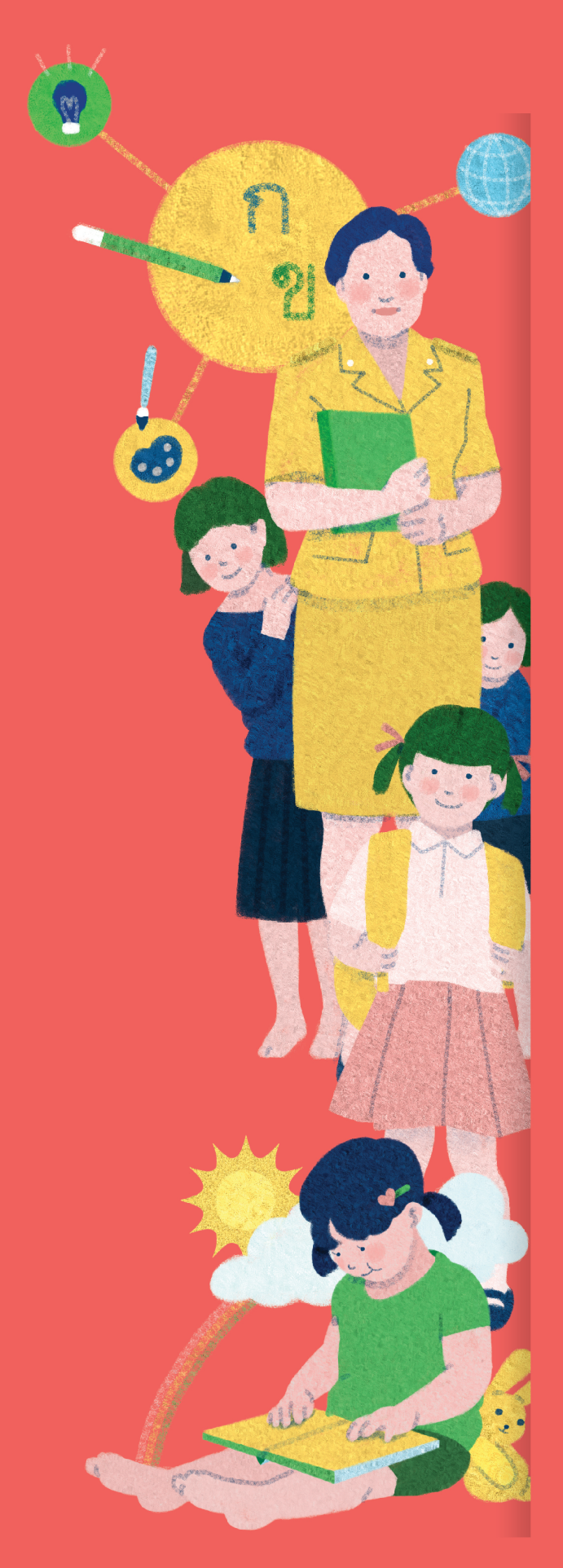

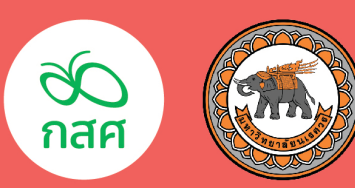

## คู่มือ ระบบสารสนเทศ เพื่อการ จัดการศึกษา เชิงพื้นที่ "เด็กปฐมวัย"

จัดทำโดย สำนักพัฒนานวัตกรรมการเรียนรู้เชิงพื้นที่<br>กองทุนเพื่อความเสมอภาคทางการศึกษา (กสศ.) ีกุมภาพันธ์ 2563

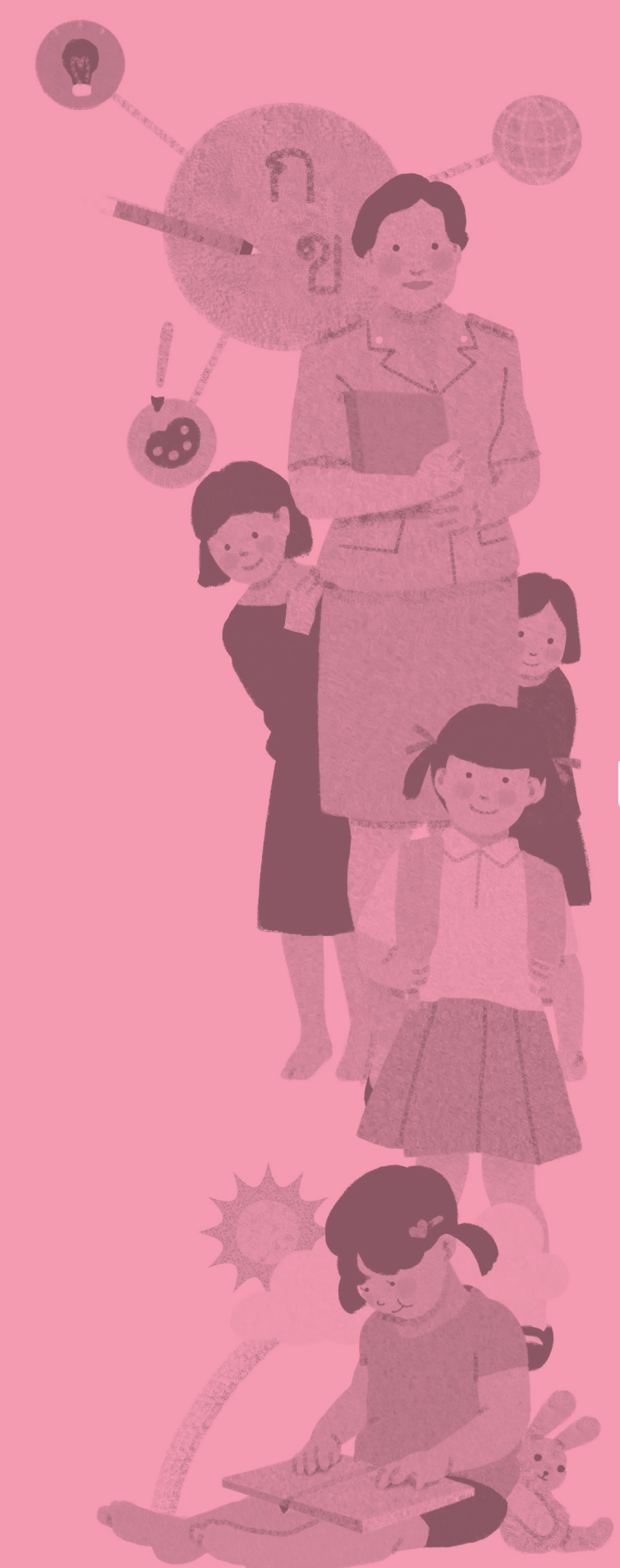

## **คู่มือการ ดำาเนินงาน**

**เด็กปฐมวัย โครงการ จัดการศึกษา เชิงพื้นที่**

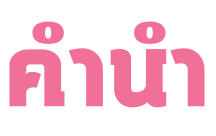

 แม้ว่าประเทศไทยจะมีการจัดสรรงบประมาณเพื่อการศึกษาผ่านกระทรวงศึกษาธิการในแต่ละปี อยู่ที่ประมาณ 1 ใน5 ของงบประมาณแผ่นดินหรือประมาณ 600,000 ล้านบาทต่อปี(ประมาณ 7,800 ล้านบาทต่อจังหวัด) ซึ่งนับเป็นสัดส่วนงบประมาณเพื่อการศึกษาที่สูงเป็นอันดับ 2 ของโลก แต่ยังมี กลุ่มเด็กและเยาวชนที่ยังขาคโอกาสทางการศึกษาอยู่เป็นจำนวนมาก ซึ่งในปี 2559 สำนักงานส่งเสริม สังคมแห่งการเรียนรู้และคุณภาพเยาวชน(สสค.) ภายหลังปรับเปลี่ยนเป็นกองทุนเพื่อความเสมอภาค ทางการศึกษา (กสศ.) ได้วิเคราะห์เส้นทางการศึกษาของเด็กและเยาวชนไทย พบว่าประเทศไทยมี กลุ่มเค็กที่หลุคออกจากระบบการศึกษาก่อนจบ ม.3 หรือการศึกษาภาคบังคับถึงประมาณร้อยละ 17.6 กลุ่มเยาวชนที่หลุดออกจากระบบการศึกษาก่อนจบ ม.6 หรือ ปวช.3 ร้อยละ 38.9 กลุ่มเยาวชนที่ ไม่ศึกษาต่อในระดับอุดมศึกษามากถึงร้อยละ 50 ของประชากรวัยเดียวกันทั้งหมด

่ข้อมูลข้างต้นชี้ให้เห็นว่าปัญหาการศึกษาของไทยจึงไม่ได้อยู่ที่การขาดแคลนงบประมาณ ในการจัคการศึกษา แต่เกิดจากการที่เค็กและเยาวชนกลุ่มหนึ่งยังเข้าไม่ถึงระบบการศึกษา หรือมีปัจจัย ความด้อยโอกาสบางอย่างที่ท�ำให้ต้องออกจากระบบการศึกษาก่อนวัยอันควร ซึ่งDr. NicholasBurnett ้อคีตรองผู้อำนวยการใหญ่องค์การยูเนสโก ประเมินว่าปัญหาเค็กและเยาวชนนอกระบบการศึกษานั้น จะสร้างความเสียหายทางเศรษฐกิจและสังคมให้กับประเทศไทยเป็นมูลค่าสูงถึง 330,000 ล้านบาท ทุกปีคิดเป็นร้อยละ 3 ของผลิตภัณฑ์มวลรวมประชาชาติของไทย (GDP) [6] ซึ่งเท่ากับค่าเฉลี่ยของ การเติบโตทางเศรษฐกิจของไทยตลอดทศวรรษที่ผ่านมา แม้ว่าระบบการศึกษาไทยจะลงทุนสูงถึงปีละ กว่า500,000 ล้านบาท และมีแหล่งเงินกู้ยืมทางการศึกษาให้แก่เยาวชนทุกคน แต่สถานการณ์เด็กและ เยาวชนด้อยโอกาสนอกระบบการศึกษาของไทยยังคงมีแนวโน้มแย่ลงในทุกพื้นที่ของประเทศ ซึ่งสร้าง ความเสียหายแก่โอกาสในการพัฒนาเศรษฐกิจของประเทศไทยให้ออกจากกับดักประเทศรายได้ ขั้นกลาง (Middle Income Trap)

 ปัญหาการเข้าไม่ถึงและการหลุดออกจากระบบการศึกษาของเด็กและเยาวชนไทยนั้นเป็นปัญหา ระดับชาติที่ต้องการมาตรการแก้ไขอย่างเร่งด่วน ซึ่งเด็กและเยาวชนที่อยู่นอกระบบการศึกษาเหล่านี้ ส่วนใหญ่จะมีปัจจัยความด้อยโอกาสและปัญหาสะสมในหลายมิติการช่วยเหลือเด็กและเยาวชนใน กลุ่มนี้จึงจำเป็นต้องอาศัยการบูรณาการของหน่วยงานราชการที่เกี่ยวข้องเพื่อให้สามารถได้รับจัดสรร สวัสดิการด้านต่างๆ และมีความพร้อมในการกลับเข้าสู่ระบบการศึกษา หรือเข้ารับการพัฒนาทักษะ อาชีพ เพื่อให้มีศักยภาพและความสามารถสร้างความมั่นคงในชีวิตได้อย่างยั่งยืน

[ 2 ]

ึกองทุนเพื่อความเสมอภาคทางการศึกษา (กสศ.) เห็นถึงความสำคัญของนวัตกรรมการจัดการ ศึกษาเชิงพื้นที่ (Area-basedEducation Management) ซึ่งอาศัยการสร้างกลไกการบูรณาการด้าน ข้อมูลสารสนเทศระหว่างส่วนราชการที่เกี่ยวข้องเป็นกลไกสำคัญในการบูรณาการการสร้างหลักประกัน ทางการศึกษาให้แก่เด็กและเยาวชนไทย ให้สามารถเข้าถึงชุดสวัสดิการด้านต่างๆ ที่ส่วนราชการเตรียม ไว้ให้ตามกฎหมายอย่างทันเวลาต่อเนื่องและมีประสิทธิภาพ ซึ่งจะส่งผลให้ชุมชน จังหวัด และประเทศ ชาติได้ประชาชนที่มีคุณภาพคืนกลับสู่สังคม หรือระบบการศึกษาต่อไป

 โครงการนี้จึงเสนอการพัฒนาระบบฐานข้อมูลสารสนเทศเพื่อการจัดการศึกษาเชิงพื้นที่ (Area-based Education Management Information System) เพื่อเป็นกลไกในการบูรณาการ ด้านข้อมูลสารสนเทศระหว่างส่วนราชการที่เกี่ยวข้องในการจัดสวัสดิการให้แก่เด็กและเยาวชนไทย โคยเฉพาะอย่างยิ่งใน 2 กลุ่มเป้าหมาย ได้แก่ 1) เค็กและเยาวชนนอกระบบการศึกษา และ 2) เด็กปฐมวัย ซึ่งการดูแลเด็กและเยาวชนทั้งสองกลุ่มนี้จำเป็นต้องอาศัยการบูรณาการระหว่าง หน่วยงานสหวิชาชีพที่เกี่ยวข้องในระดับพื้นที่ นอกจากนี้ระบบฐานข้อมูลสารสนเทศเพื่อการจัดการ ศึกษาเชิงพื้นที่ยังเป็นระบบที่ช่วยหน่วยงานจัดบริการท้องถิ่นและผู้บริหารในระดับพื้นที่สามารถติดตาม ดูรายงาน ดูผลการคำเนินงานตามตัวชี้วัคการคำเนินงาน และนำข้อมูลจากระบบฐานข้อมูลสารสนเทศ มาประมวลผลและใช้ในการวางแผนขับเคลื่อนการพัฒนาคุณภาพการจัดการศึกษาของพื้นที่ได้อย่าง มีประสิทธิภาพ

 ทั้งนี้เพื่อให้โครงการนี้สามารถขยายผลสู่นโยบายสาธารณะระดับชาติได้อย่างมีประสิทธิภาพ ในอนาคฅ โครงการจึงจำเป็นค้องคำเนินการนำร่องในพื้นที่ร่วมกับส่วนราชการที่เกี่ยวข้อง เพื่อให้การ พัฒนาต้นแบบหลักประกันโอกาสทางสังคมเกิดขึ้นจากความต้องการของผู้ใช้งานจริงในพื้นที่ ซึ่งจะ ทำให้ระบบที่พัฒนาขึ้นนี้สามารถสนับสนุนการทำงานของเจ้าหน้าที่ในพื้นที่ได้อย่างมีประสิทธิภาพสูงสุด และส่งเสริมการตอบรับที่ดีของเจ้าหน้าที่ที่เกี่ยวข้องเมื่อเกิดการขยายผลเชิงนโยบายในอนาคต

# **สารบัญ**

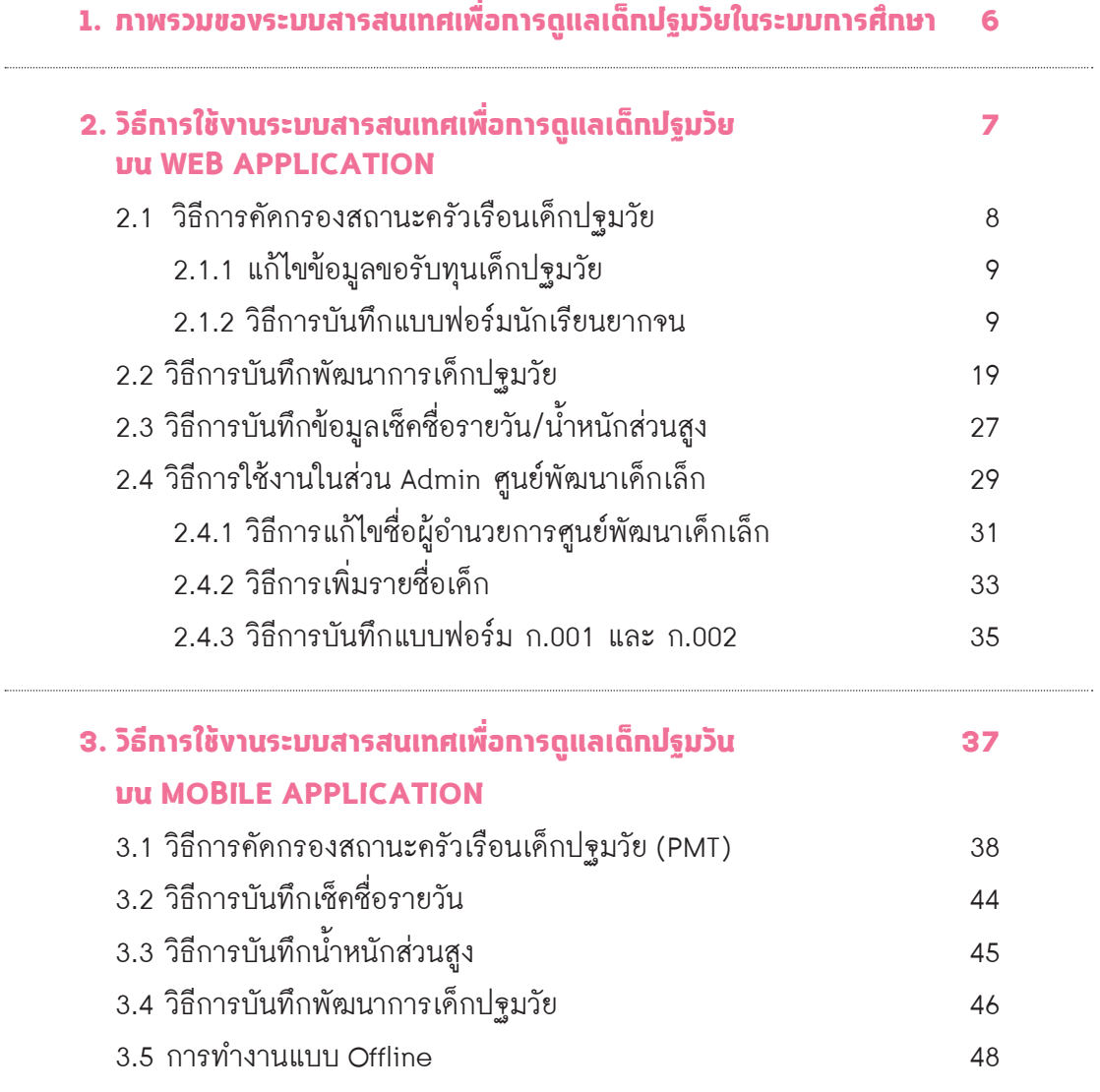

 $\sqrt{\frac{x}{Z}}$   $\frac{1}{\sqrt{2}}$ 

 $\circ$ ♦

[ 4 ]

À

+<br> - 52<br>-<br> -

 $\sqrt{\frac{x}{2}}$  is

 $\overline{\circ}$  $\Diamond$ 

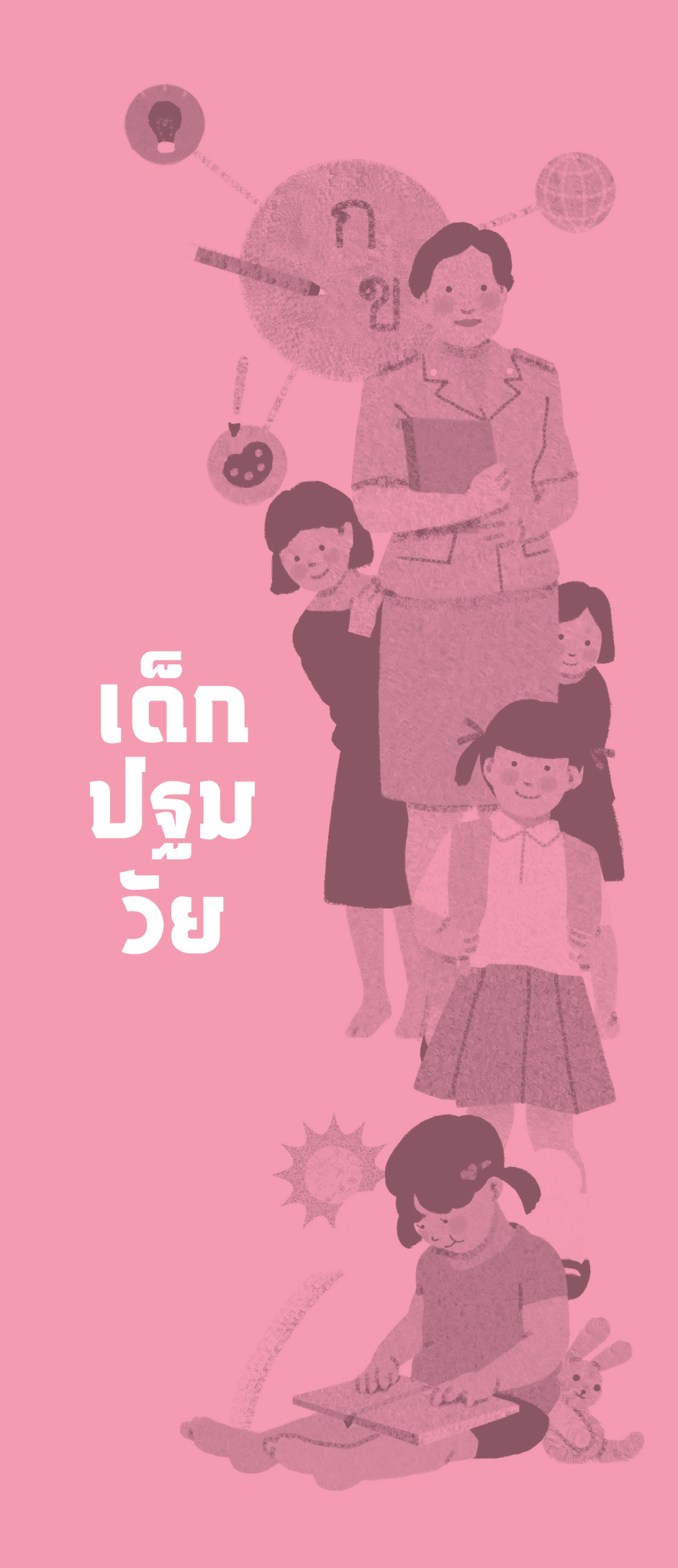

## **ภาพรวมของระบบสารสนเทศ เพื่อการดูแลเด็กปฐมวัยในระบบการศึกษา 1**

ระบบสารสนเทศสำหรับเด็กปฐมวัยในระบบการศึกษา ถูกพัฒนาขึ้นสำหรับ "ครูพี่เลี้ยงในศูนย์ พัฒนาเด็กเล็ก" เพื่อสนับสนุนการท�ำงานดังต่อไปนี้

 (1) การคัดกรองสถานะทางเศรษฐกิจของครัวเรือน ตามแบบฟอร์มคัดกรองนักเรียนยากจนที่ กองทุนเพื่อความเสมอภาคทางการศึกษาก�ำหนด

 (2) การประเมินพัฒนาการเด็กปฐมวัย ตามแบบเฝ้าระวังและส่งเสริมพัฒนาการเด็กปฐมวัย Developmental Surveillance and Promotion Manual (DSPM)

- (3) การจัดเก็บข้อมูลน�้ำหนักและส่วนสูงของเด็กปฐมวัย
- (4) การจัดเก็บข้อมูลการดูแลเด็กปฐมวัยในศูนย์พัฒนาเด็กเล็ก

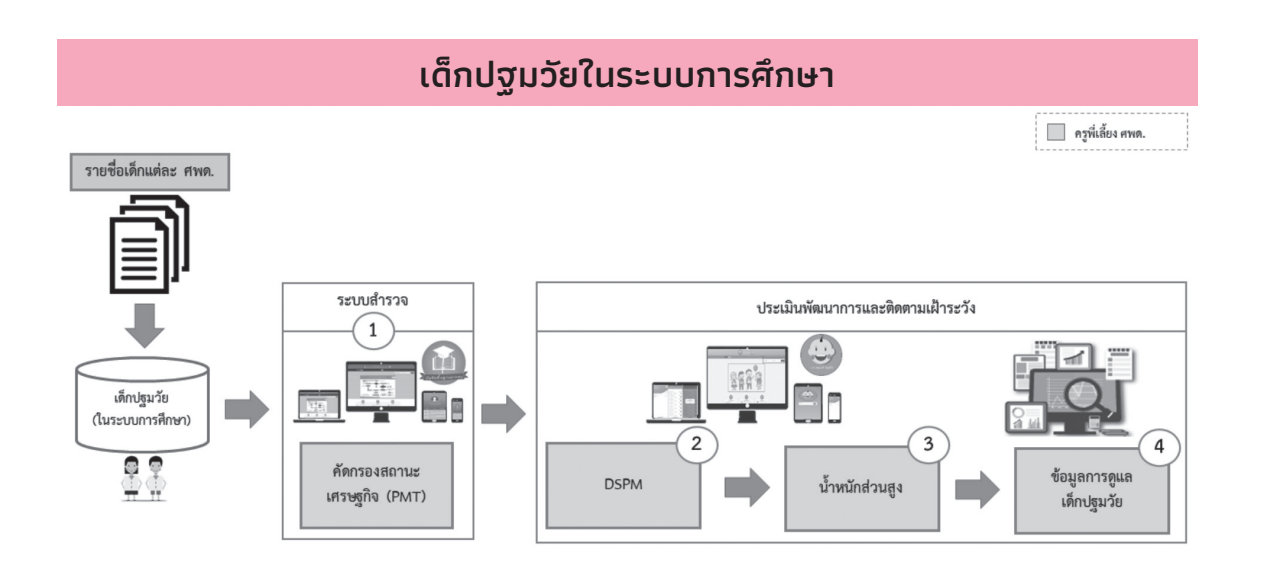

[ 6 ]

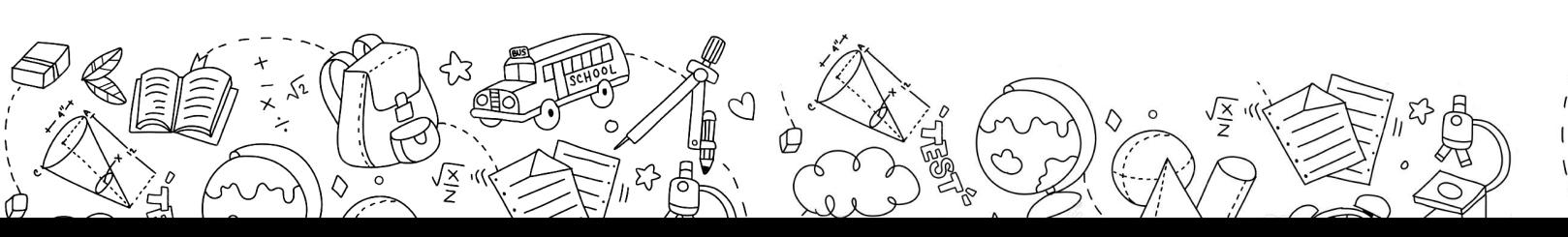

# **วิธีการใช้งานระบบสารสนเทศเพื่อการดูแลเด็กปฐมวัย 2 บน WEB APPLICATION**

สำหรับระบบสารสนเทศเพื่อการคูแลเค็กปฐมวัยในระบบการศึกษานี้ ถูกพัฒนาขึ้นทั้งในรูปแบบ WebApplication(ดังอธิบายในหัวข้อที่2 ด้านล่างนี้) และในรูปแบบMobileApplication(ดังอธิบาย ในหัวข้อที่3 ด้านล่างนี้)

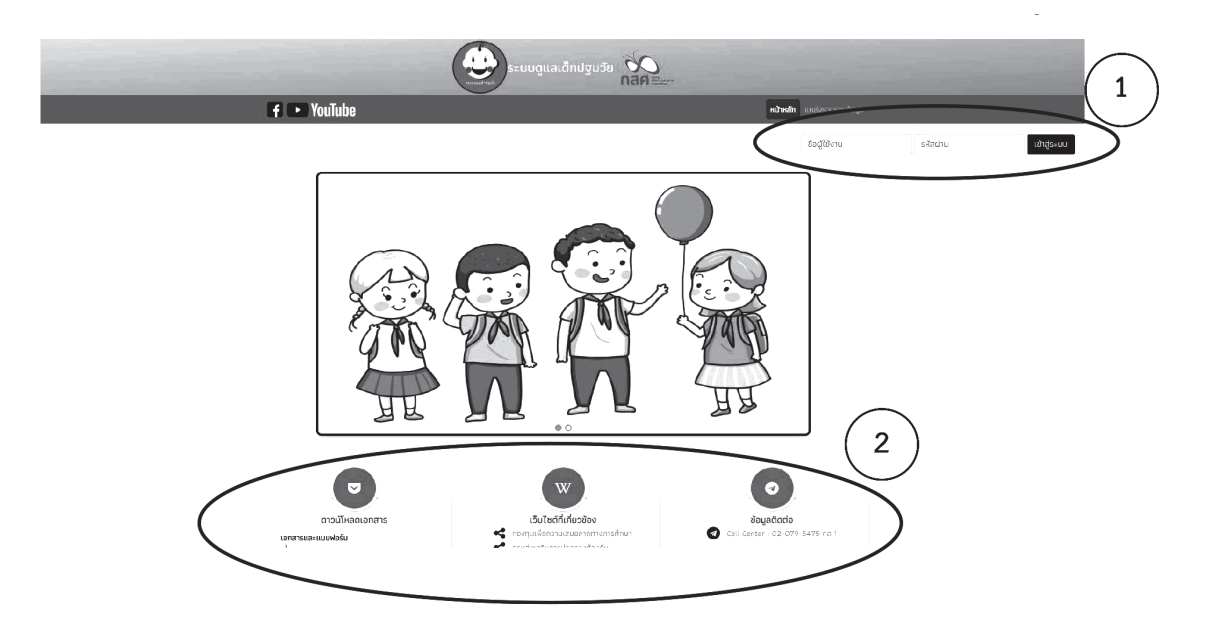

 ขั้นตอนเริ่มต้นในการใช้งานระบบสารสนเทศเพื่อการดูแลเด็กปฐมวัยในระบบการศึกษานั้น ครูพี่เลี้ยงแต่ละคนจะได้รับข้อมูล Username และ Password จากผู้ดูแลระบบสารสนเทศของพื้นที่ (Area Admin) เพื่อใช้ในการลงชื่อเข้าใช้งานระบบสารสนเทศ ครูพี่เลี้ยงสามารถเข้าใช้งานระบบได้ โดยใส่ข้อมูลUsername และPassword ที่มุมขวาบนของหน้าแรกบน WebApplication ดังแสดงใน ส่วนที่1 ของรูปด้านล่างนี้

 นอกจากนี้ในหน้าแรกของระบบสารสนเทศเพื่อการดูแลเด็กปฐมวัยในระบบการศึกษานั้น ยังมี ส่วนที่ช่วยให้ผู้ใช้งานระบบสามารถเข้าถึงข้อมูลข่าวสารต่างๆ เกี่ยวกับระบบสารสนเทศเพื่อการดูแล เด็กปฐมวัยในระบบการศึกษาได้ดังแสดงในส่วนที่2 ของรูปด้านล่างนี้ซึ่งประกอบด้วย

 1) แบบฟอร์มเอกสารที่เกี่ยวข้องกับการจัดเก็บข้อมูลเด็กปฐมวัย

2) เว็บไซต์ที่เกี่ยวข้อง (อาทิ เว็บไซต์ของระบบสารสนเทศเพื่อการดูแลเด็กและเยาวชนนอก ระบบการศึกษา)

 3) ข้อมูลการติดต่อทีมพัฒนาระบบสารสนเทศและบุคลากรที่เกี่ยวข้อง

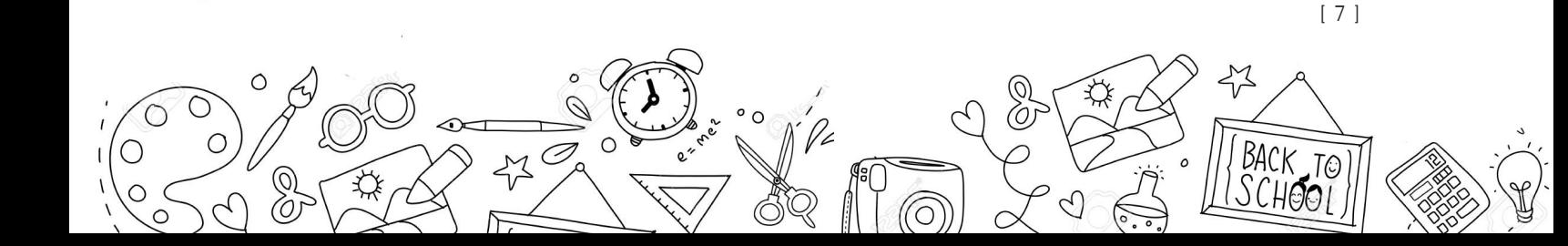

 เมื่อครูพี่เลี้ยงเข้าสู่ระบบสารสนเทศได้นั้น ระบบจะแสดงหน้าจอดังแสดงในรูปด้านล่าง ซึ่ง ประกอบด้วยการท�ำงานใน3 เมนูได้แก่

- 1) การคัดกรองนักเรียนยากจน
- 2) การประเมินพัฒนาการเด็กปฐมวัย
- 3) การบันทึกข้อมูลเช็คชื่อรายวัน/น�้ำหนักส่วนสูง

#### **2.1 วิธีการคัดกรองสถานะครัวเรือนเด็กปฐมวัย**

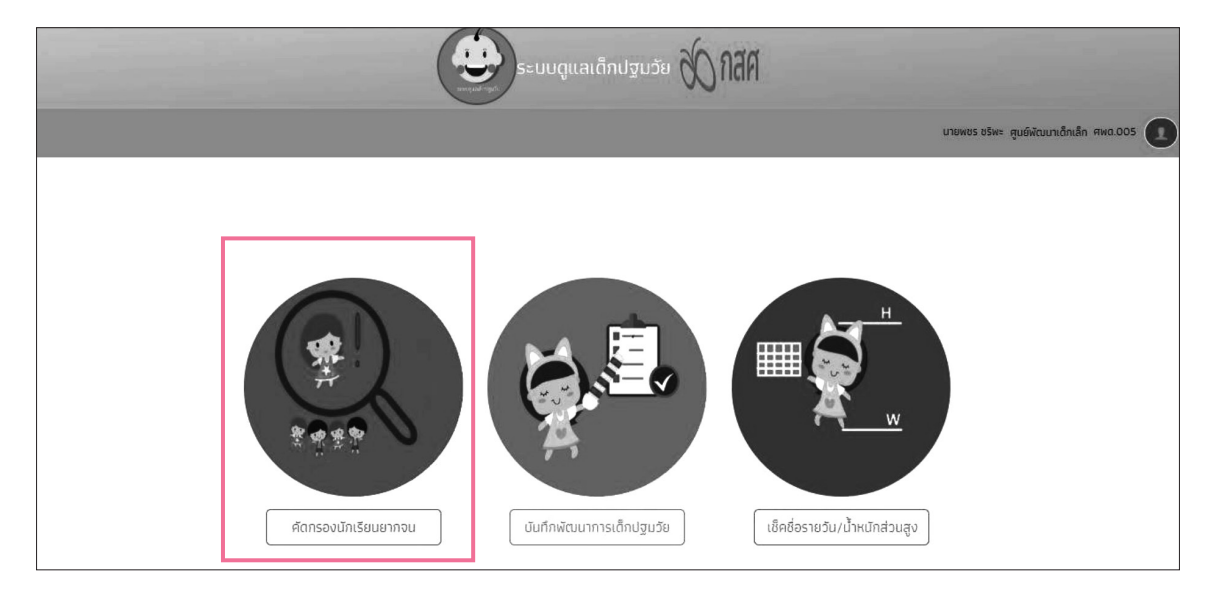

 ส�ำหรับในระบบสารสนเทศบน Web Application นั้น เมื่อผู้ใช้งานเข้าสู่ระบบ และเลือกเมนู "คัดกรองนักเรียน" ตามรูปด้านล่างแล้ว จะปรากฏหน้าจอในส่วนของคัดกรองสถานะครัวเรือน เด็กปฐมวัย โดยมีเมนูดังต่อไปนี้(1) หน้าหลัก(2) แก้ไขข้อมูลนักเรียน(3) แบบฟอร์มนักเรียนยากจน (4) ติดตามความก้าวหน้า (5) รายงาน

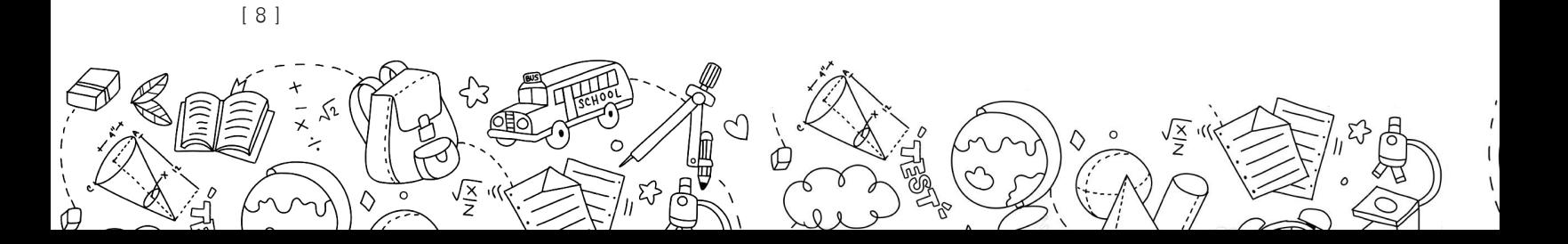

#### **2.1.1 แก้ไขข้อมูลขอรับทุนเด็กปฐมวัย**

 ในส่วนนี้จะเป็นการบันทึกข้อมูล สาเหตุการยกเลิกทุน ช่องทางการรับเงิน แก้ไขบัญชีธนาคาร และแก้ไขข้อมูลผู้ปกครองของนักเรียน โดยมีรายละเอียดดังนี้

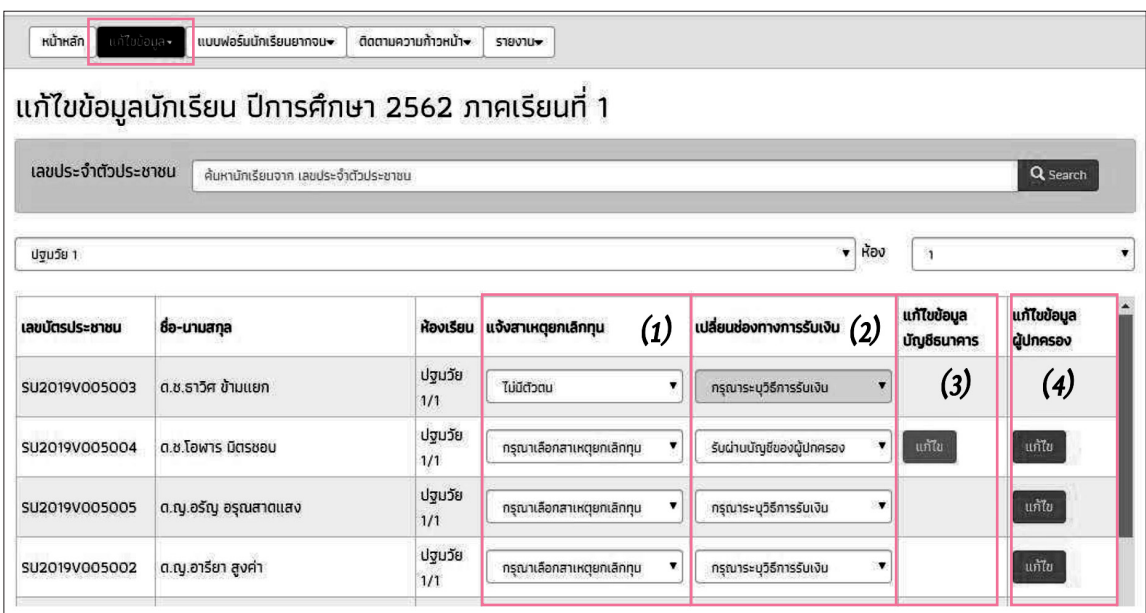

 (1) แจ้งสาเหตุยกเลิกทุน โดยเลือกสาเหตุ ย้าย/ลาออก ไม่มีตัวตน พักการเรียน เสียชีวิต นักเรียนไม่ได้ยากจน โดยเมื่อเลือกสาเหตุยกเลิกทุนส่วนนี้แล้วรายชื่อนักเรียนจะถูกตัดออกจากการ คัดกรองนักเรียนยากจน

- (2) เปลี่ยนช่องทางการรับเงิน โคยสามารถเลือกรับเงินสคที่โรงเรียน หรือรับผ่านบัญชีผู้ปกครอง
- (3) กรณีรับผ่านบัญชีธนาคารสามารถใส่ข้อมูลบัญชีได้โดยกดแก้ไข ดังรูป
- (4) แก้ไขข้อมูลผู้ปกครองของนักเรียน

#### **2.1.2 วิธีการแบบคัดกรองสถานะครัวเรือนเด็กปฐมวัย**

 ส�ำหรับแบบคัดกรองสถานะครัวเรือนนั้น ถูกพัฒนาขึ้นตามแบบประเมินสถานะครัวเรือน กสศ.01 ของกองทุนเพื่อความเสมอภาคทางการศึกษา ดังแสดงรายละเอียดในรูปด้านล่างนี้

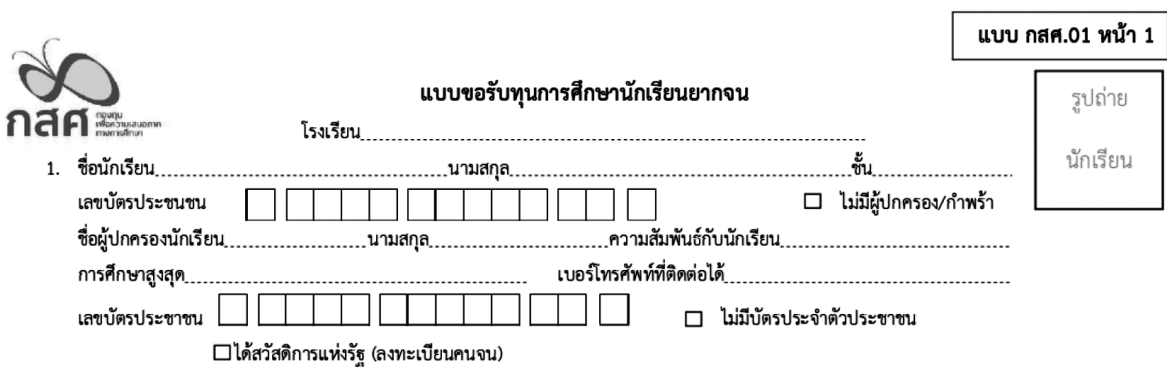

2. จำนวนสมาชิกในครัวเรือน (รวมตัวนักเรียน) ..............................คน มีรายละเอียดดังนี้

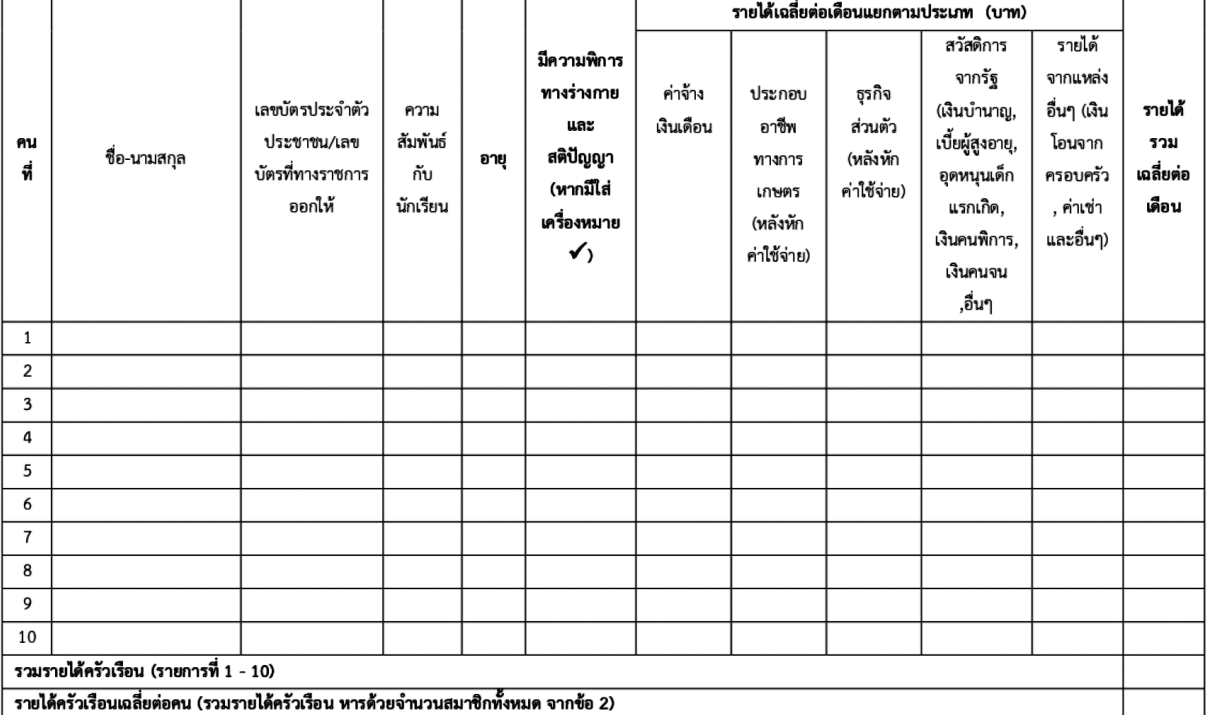

3. ข้อมูลสถานะของครัวเรือน กรอกเฉพาะบุคคลที่อาศัยในบ้านปัจจุบัน**(กา X หน้าข้อที่ตรงกับความเป็นจริง เลือกได้มากกว่า 1 คำตอบ)** 

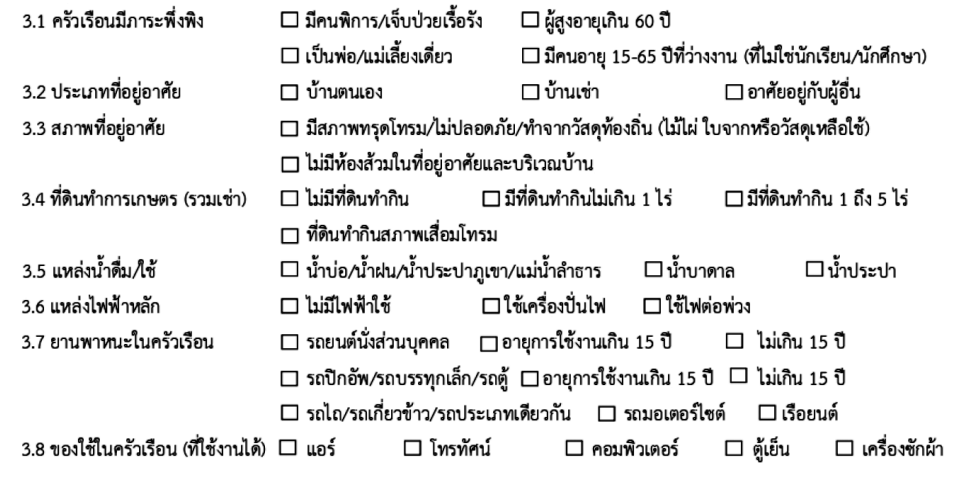

A

広

 $\sqrt{\mathbf{x}}$ 

[ 10 ]

 $\circ$ 

แบบ กสศ.01 หน้า 2

#### ิสถานภาพครอบครัว ภาพถ่ายบ้าน และการเดินทาง

สถานภาพครอบครัว

□ อาศัยอยู่กับพ่อ/แม่ □ อาศัยอยู่กับญาติ □ อาศัยอยู่กับมูลนิธิ/วัด/โรงเรียนพักนอน/นายจ้าง □ พ่อ/แม่หย่าร้าง อาศัยอยู่กับ................. □ พ่อเสียชีวิต อาศัยอยู่กับ.........□ แม่เสียชีวิต อาศัยอยู่กับ.........

รูปที่ 1 ภาพถ่ายภายนอกบ้านนักเรียน

รูปที่ 2 ภาพถ่ายภายในบ้านนักเรียน

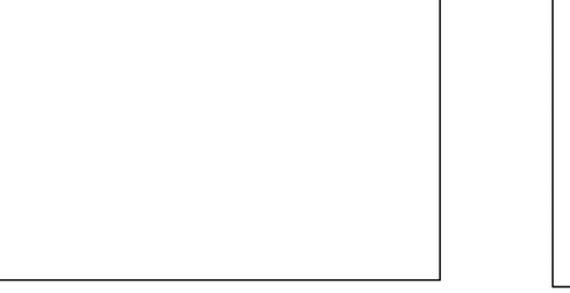

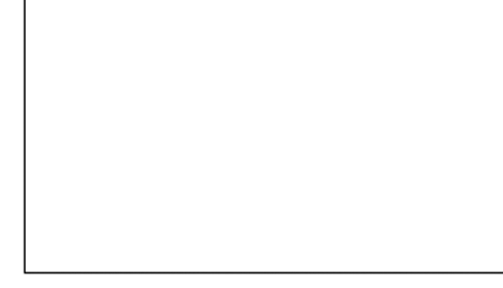

หมายเหตุ: กรณีถ่ายภาพบ้านไม่ได้เพราะบ้านอยู่ต่างอำเภอ/ต่างจังหวัด/ต่างประเทศ หรือไม่ได้รับอนุญาตให้ถ่ายภาพ ให้ถ่ายภาพนักเรียนคู่กับป้ายโรงเรียน

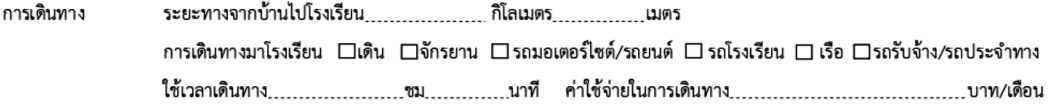

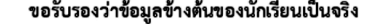

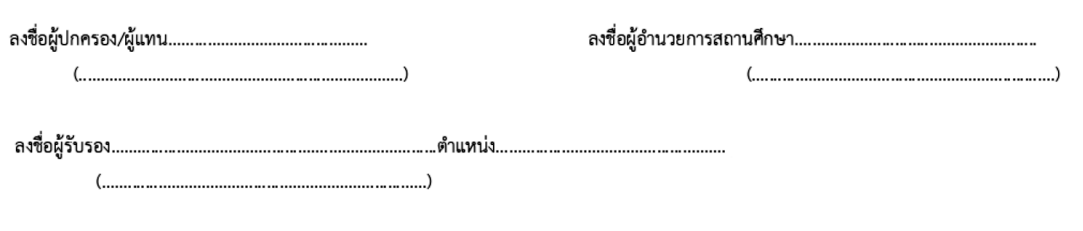

้ หมายเหตุ: เจ้าหน้าที่ของรัฐที่สามารถให้การรับรองได้ ดังต่อไปนี้

- 1. ข้าราชการผู้ดำรงตำแหน่งไม่ต่ำกว่าระดับ 5
- 2. กำนัน ผู้ใหญ่บ้าน และผู้ช่วยผู้ใหญ่บ้าน
- 3. ผู้บริหารท้องถิ่น หรือสมาชิกสภาท้องถิ่น

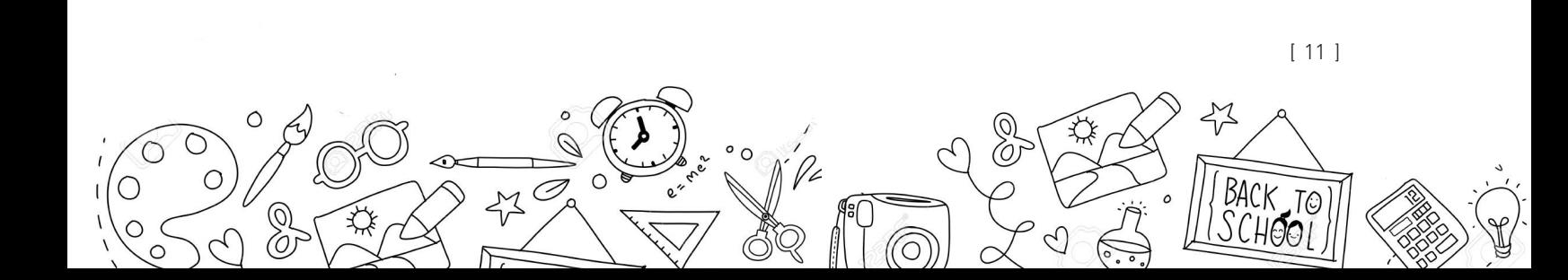

#### **2.1.2.1 วิธีการคัดกรองสถานะครัวเรือน**

 เมื่อเข้าสู่เมนู "แบบฟอร์มนักเรียนยากจน" แล้วเลือกที่ "คัดกรองนักเรียนยากจน (กสศ.01)" ให้ผู้ใช้เลือกระดับชั้น และห้องของเด็กปฐมวัยที่ต้องการท�ำการคัดกรองสถานะครัวเรือน ดังรูป

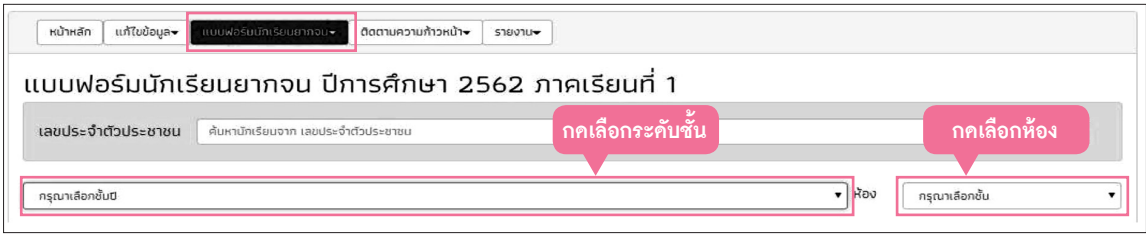

 เมื่อท�ำการเลือกระดับชั้น และห้องเรียนเรียบร้อยแล้ว ระบบจะแสดงรายชื่อนักเรียนยากจน ดังรูป คือ **"รายชื่อที่ยังไม่คัดกรอง"** และกดที่ปุ่ม **"บันทึก กสศ.01"** เพื่อบันทึกข้อมูลนักเรียน โดย ี สามารถแก้ไขข้อมูลเบื้องค้นของนักเรียนได้ เช่น ชื่อ นามสกุล วัน/เดือน/ปีเกิด หรือชั้นเรียนได้

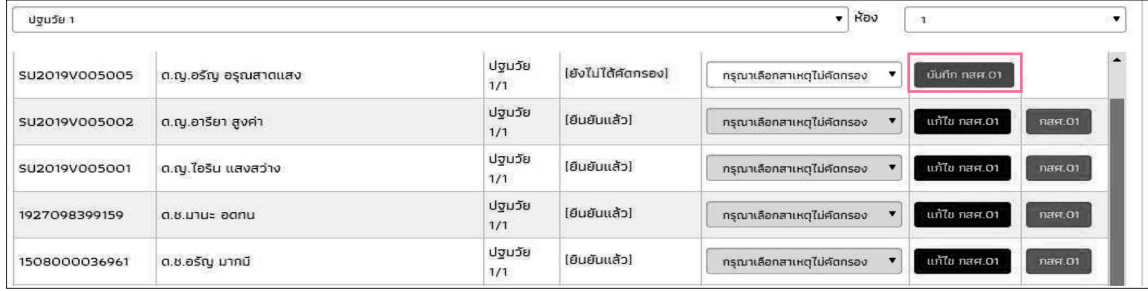

 **การแจ้งสาเหตุไม่คัดกรอง** ส�ำหรับนักเรียนที่ไม่ได้ท�ำการคัดกรองหรือท�ำการคัดกรองไม่ทันใน ระยะเวลาที่กำหนค จะต้องระบุสาเหตุที่นักเรียนคนนั้นไม่ถูกคัดกรอง เพื่อแจ้งข้อมูลนักเรียนในห้อง นั้นๆ เช่น ย้าย/ลาออก ไม่มีตัวตน พักการเรียน เสียชีวิต อายุเกิน ผู้ปกครองไม่ให้ความร่วมมือ โรงเรียนประสบภัยธรรมชาติหรือท�ำไม่ทัน เป็นต้น

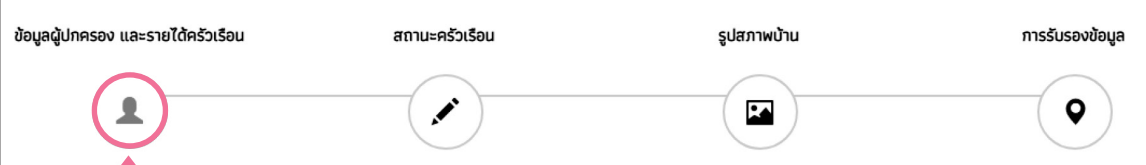

- 1. ข้อมูลผู้ปกครอง และรายได้ครัวเรือน
- 2. สถานะครัวเรือน
- 3. รูปสภาพบ้าน
- 4. การรับรองข้อมูล

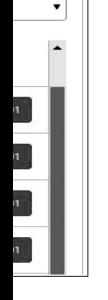

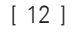

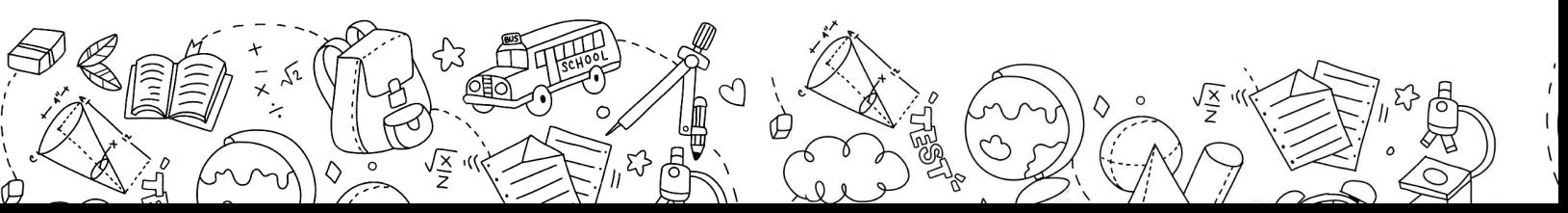

 หลังจากกดที่ปุ่ม "บันทึก กสศ.01" ระบบจะแสดงแถบสถานะการบันทึกข้อมูล ซึ่งการบันทึก ข้อมูลแบบขอรับทุนปัจจัยพื้นฐานนักเรียนยากจน(กสศ.01) แบ่งเป็น4 ส่วนดังนี้

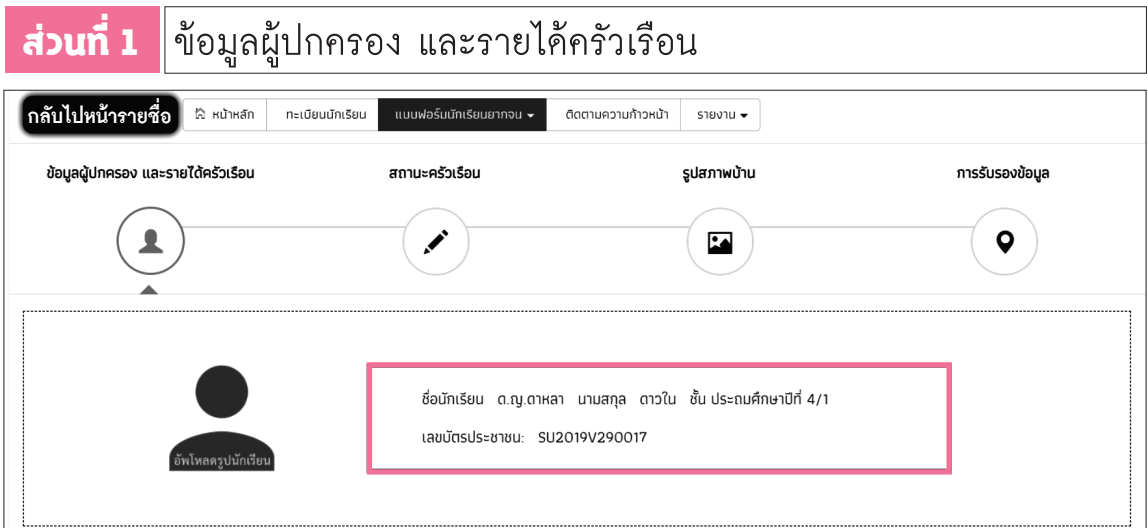

ระบบจะแสคงข้อมูลส่วนบุคคล ประกอบด้วย ชื่อ นามสกุล เลขที่บัตรประจำตัวประชาชนของ นักเรียนขึ้นมาอัตโนมัติที่ด้านบนจากฐานข้อมูลเด็กนักเรียนรายบุคคล รวมไปถึงรูปภาพของนักเรียน เพื่อให้อัพโหลดรูปลงไป และผู้ใช้สามารถระบุข้อมูลเกี่ยวกับผู้ปกครองได้ในส่วนแรก ส�ำหรับส่วนที่สอง ผู้ใช้สามารถบันทึกข้อมูลรายได้ของสมาชิกในครัวเรือน ซึ่งจะแสดงเป็นตารางดังรูป โดยประกอบด้วย คอลัมน์ดังต่อไปนี้

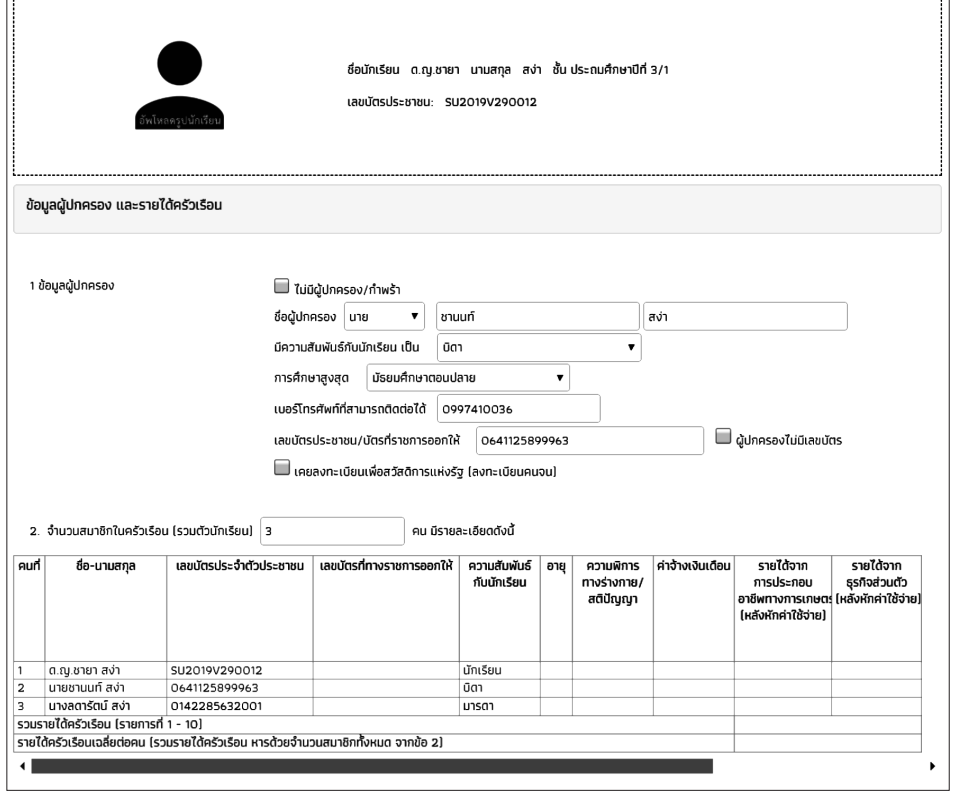

 $BACK$  TO Í

[ 13 ]

- จำนวนสมาชิกในครัวเรือน (รวมตัวนักเรียน) ให้ผู้ใช้ใส่จำนวนสมาชิกในครัวเรือนทั้งหมด จากนั้นจะแสดงตารางตามจำนวนสมาชิก
- ความสัมพันธ์กับนักเรียน กคเลือกความสัมพันธ์กับนักเรียนลงไป อาทิ มารคา บิดา ย่า เป็นต้น
- อายุ สำหรับกรอกอายุของนักเรียนหรือสมาชิกในครัวเรือนที่มีความสัมพันธ์กับนักเรียน
- • ความพิการทางร่างกายและสติปัญญา ถ้าบุคคลนั้นมีความพิการเลือก **"ใช่"** หรือไม่มีความ พิการให้เลือก **"ไม่ใช่"**
- • รายได้ต่อเดือนของบุคคลที่มีความสัมพันธ์กับนักเรียน จะประกอบด้วย 5 ประเภท ได้แก่ 1) ค่าจ้างเงินเดือน
	- 2) รายได้จากการประกอบอาชีพทางการเกษตรหลังหักค่าใช้จ่าย
	- 3) รายได้จากธุรกิจส่วนตัวหลังหักค่าใช้จ่าย
	- 4) รายได้จากสวัสดิการจากรัฐ/เอกชน

 5) รายได้จากแหล่งอื่นๆ ซึ่งจะกรอกในรูปแบบตัวเลข **ถ้าไม่มีรายได้ในส่วนใดให้ใส่0** ระบบ จะบวกรวมรายได้ให้ผู้ใช้ไว้ในช่องรายได้รวมเฉลี่ยต่อเดือน หากท่านกรอกไม่ครบถ้วนหรือ รูปแบบข้อมูลไม่ถูกต้อง ช่องดังกล่าวจะกลายเป็นสีแดงเพื่อแจ้งเตือน

• รวมรายได้ครัวเรือน/รายได้เฉลี่ยต่อคนต่อเดือน ซึ่งทั้งสองส่วนนี้ระบบสารสนเทศจะท�ำการ คำนวณอัตโนมัติหลังจากลงข้อมูลเรียบร้อยแล้ว สำหรับพิจารณารายได้ครัวเรือนของนักเรียน คนนี้ว่ามีความยากจนหรือไม่

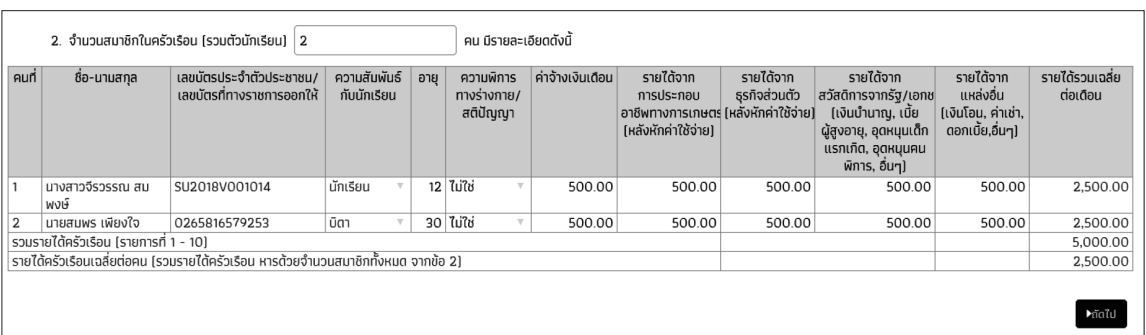

 เมื่อผู้ใช้บันทึกข้อมูลในส่วนนี้เสร็จเรียบร้อยแล้ว กดปุ่ม เพื่อไปท�ำส่วนถัดไป หากกรอก ข้อมูลไม่ครบถ้วน ระบบจะแจ้งเตือนและไม่สามารถทำงานในขั้นตอนถัดไปได้

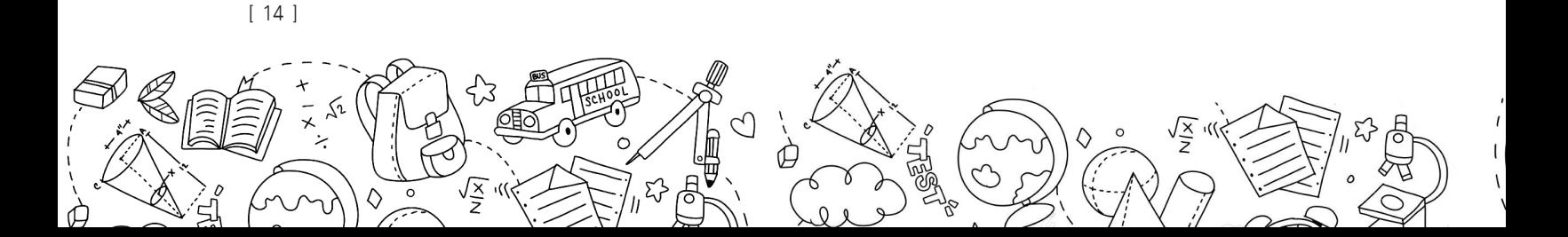

## **ส่วนที่2** สถานะครัวเรือน

 ผู้ใช้บันทึกข้อมูลสถานะของครัวเรือน (กรอกเฉพาะบุคคลที่อาศัยในบ้านปัจจุบัน) เป็นข้อมูล แสดงสภาพความเป็นอยู่ของนักเรียนและครอบครัว ประกอบด้วย 1) ครัวเรือนมีภาวะพึ่งพิง 2) การ อยู่อาศัย 3) สภาพที่อยู่อาศัย 4) เป็นเกษตรกรที่มีที่ดินท�ำกิน(รวมเช่า) และ 5) แหล่งน�้ำดื่ม/ใช้ 6) แหล่งไฟฟ้าหลัก 7) ยานพาหนะในครัวเรือน 8) ของใช้ในครัวเรือน (ที่ใช้งานได้) ซึ่งการกรอกข้อมูล จะเป็นตัวเลือกซึ่งผู้ใช้สามารถเลือกข้อมูลตามความเป็นจริงและตอบได้มากกว่า 1 คำตอบ

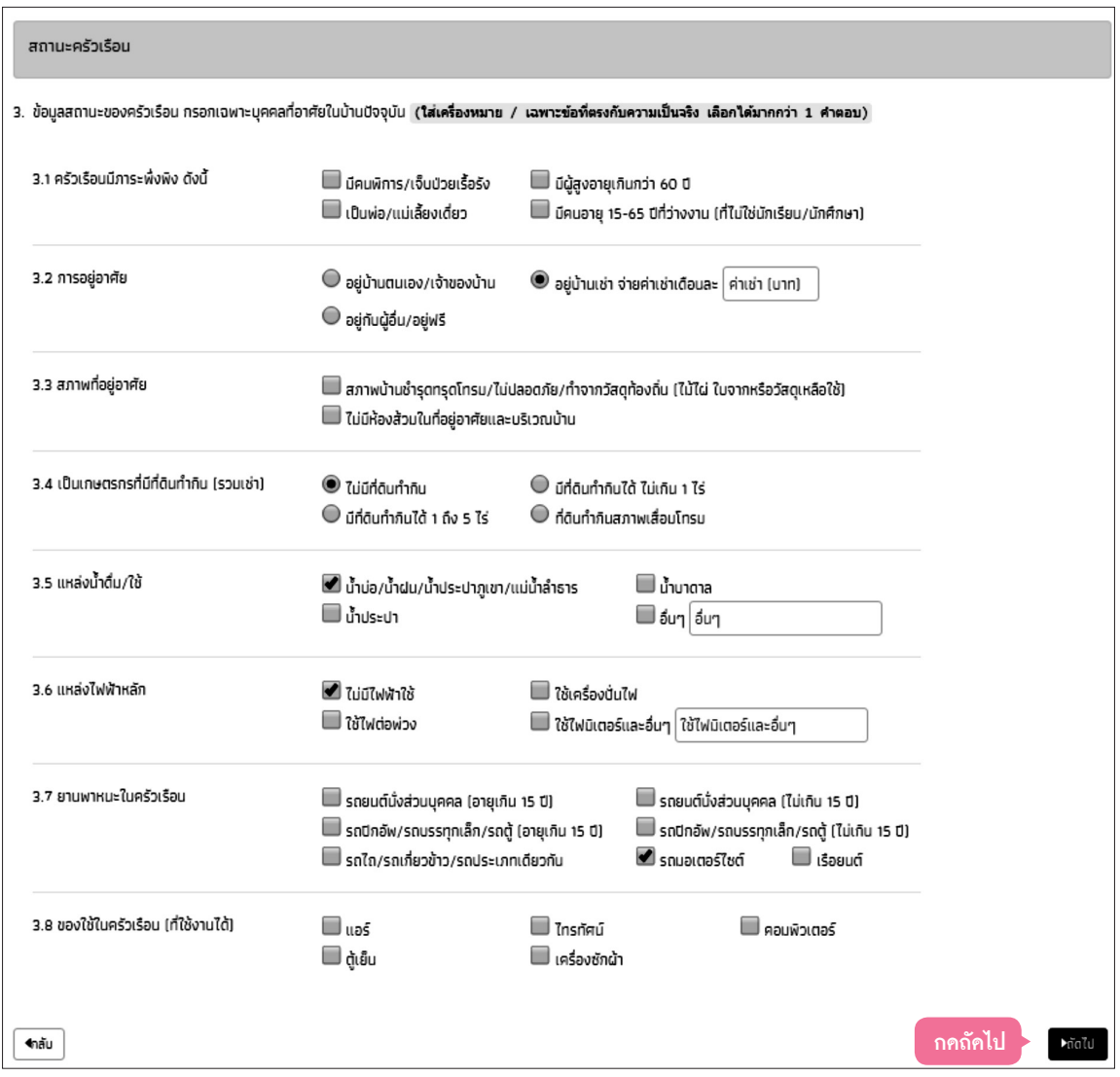

 โดยผู้ใช้ไม่จ�ำเป็นต้องระบุตัวเลือก(ติ๊กถูกหน้าข้อความ) หากไม่มีข้อมูลสถานะครัวเรือนตรงกับ ความเป็นจริง เมื่อผู้ใช้บันทึกข้อมูลในส่วนนี้เสร็จเรียบร้อยแล้ว กคปุ่ม ๛๛ เพื่อไปทำส่วนถัคไป

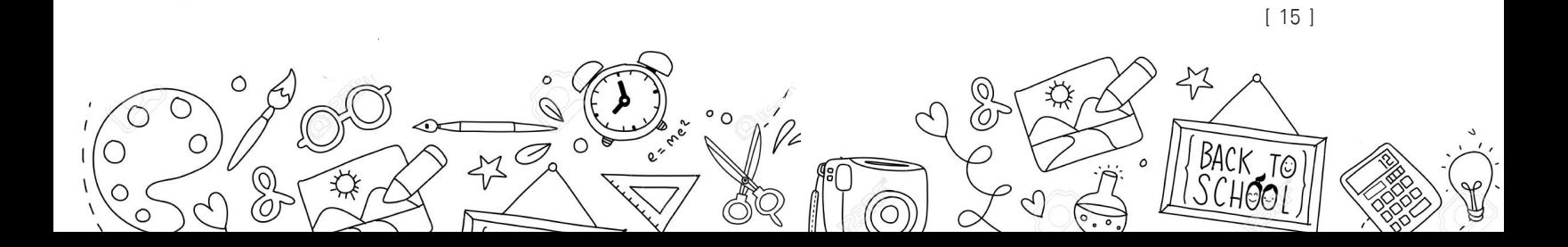

## **ส่วนที่3** รูปสภาพบ้าน

1) **สำหรับการบันทึกพิกัคที่ตั้งของบ้านนักเรียน** ระบบจะคึงที่อยู่บ้านนักเรียนมาให้อัคโนมัติ ตามฐานข้อมูล และถ้าที่อยู่มีการเปลี่ยนแปลงไปจากเดิมให้เลือก เปลี่ยนที่อยู่และบันทึกที่ อยู่ใหม่ จากนั้นกด ดึงพิกัดจากที่อยู่ระบบจะดึงพิกัดมาให้อัตโนมัติ

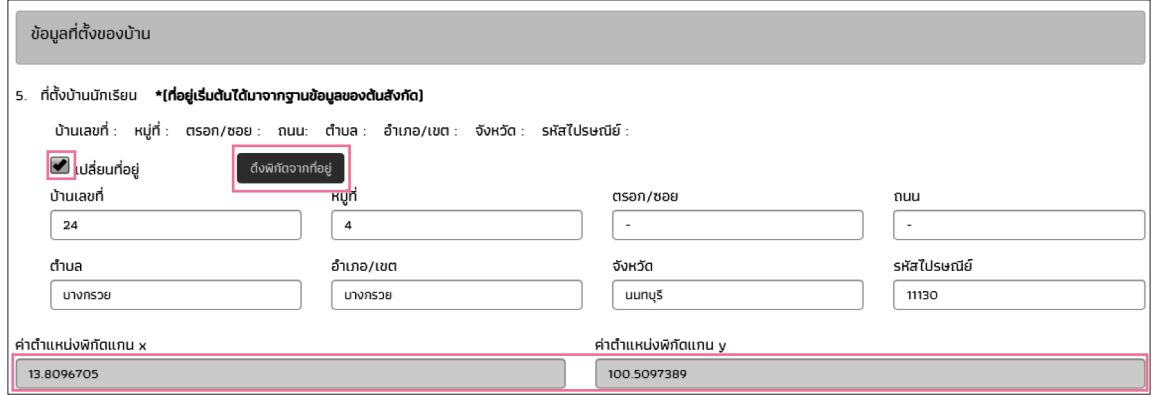

**2) สถานภาพครอบครัว ภายในบ้าน และการเดินทาง** ให้ผู้ใช้เลือกสถานภาพครอบครัว พร้อมกับแนบรูปถ่ายบ้านนักเรียนในแบบขอรับทุนโดยรูปภาพจะแบ่งออกเป็น 2 รูป ได้แก่ 1) รูปสภาพภายนอกบ้าน และ 2) รูปสภาพภายในบ้าน และหากกรณีถ่ายภาพบ้านไม่ได้ เพราะบ้านอยู่ต่างอ�ำเภอ/ต่างจังหวัด/ต่างประเทศ หรือไม่ได้รับอนุญาตให้ถ่ายภาพ ให้ถ่าย ภาพนักเรียนคู่กับป้ายโรงเรียน และบันทึกข้อมูลการเดินทางของนักเรียน

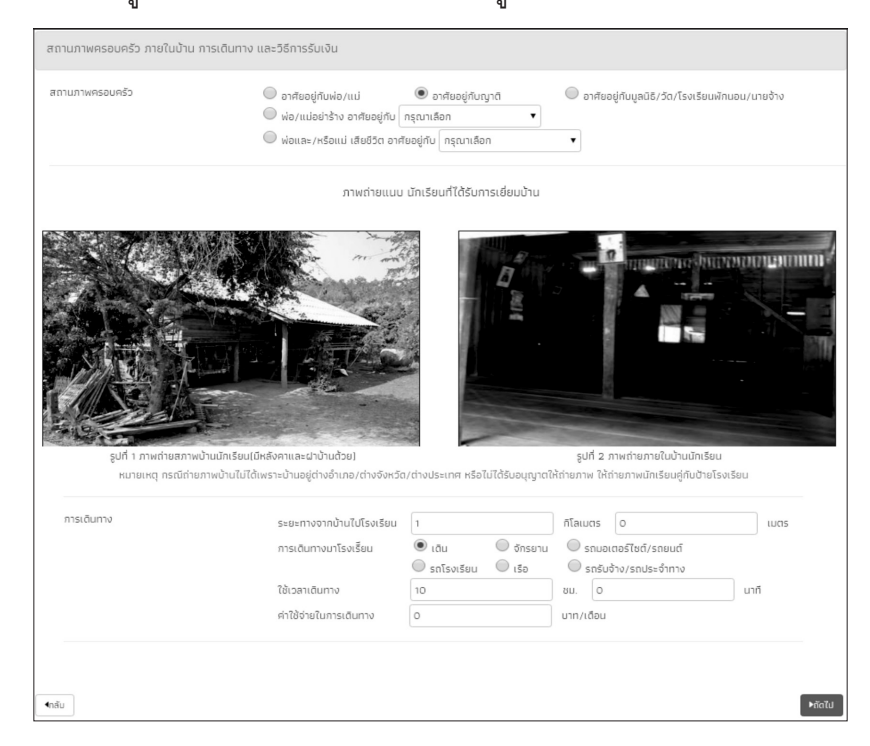

[ 16 ]

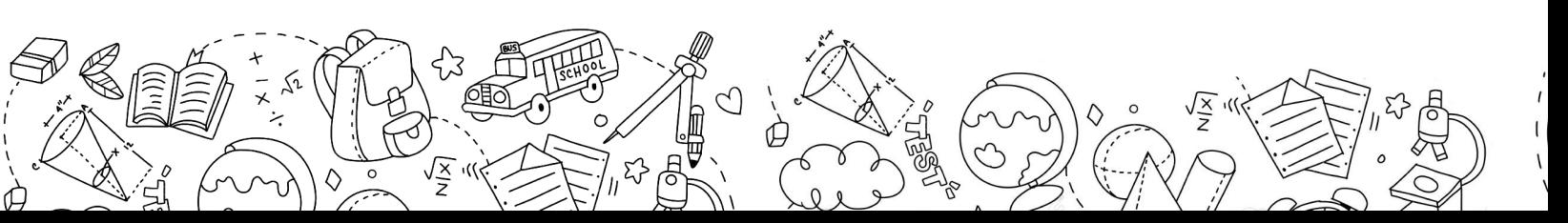

## **ส่วนที่4** การรับรองข้อมูล

 ในส่วนของการรับรองข้อมูล ให้ผู้ใช้ทำการอัพโหลดรูปลายเซ็น ผู้ปกครอง/ตัวแทน และ ลายเซ็นเจ้าหน้าที่ของรัฐผู้รับรอง

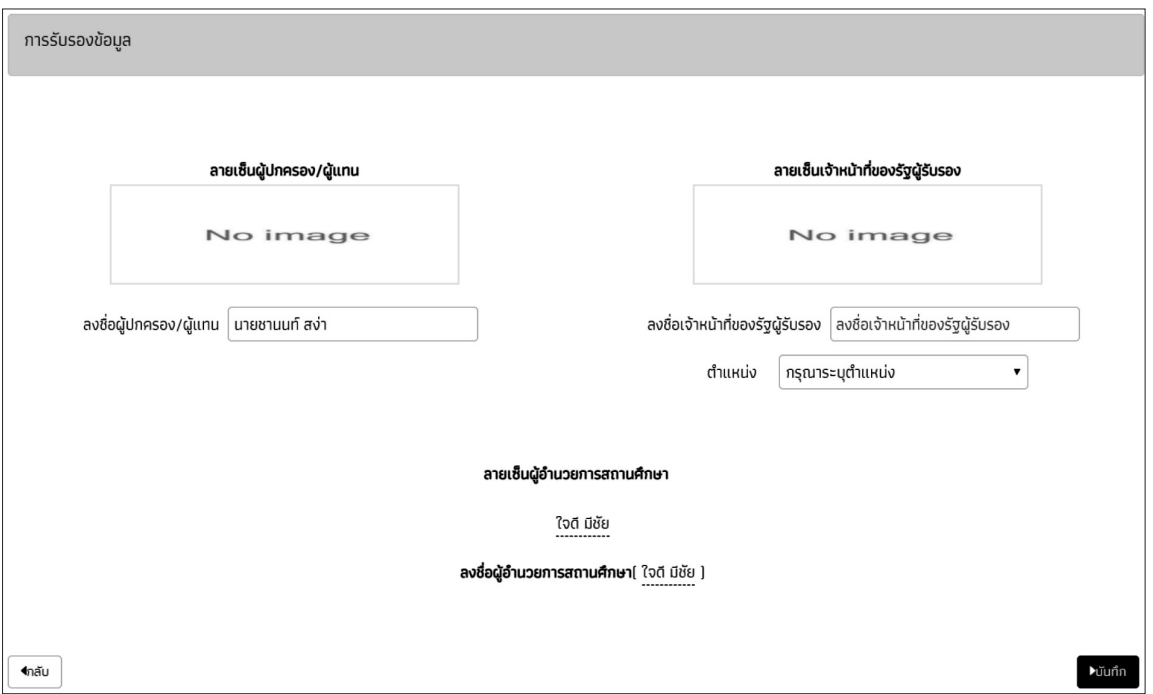

เมื่อทำการบันทึกข้อมูลเรียบร้อยแล้วให้ผู้ใช้ทำการกค "บันทึก" เพื่อเป็นการบันทึกข้อมูล จากนั้นจะมีหน้าสรุปข้อมูลขึ้นมา เพื่อให้รับรองข้อมูลว่าเป็นความจริงหรือไม่ โดยท่านสามารถเลื่อน ขึ้นลงเพื่อดูข้อมูลที่บันทึกไว้แล้ว เพื่อตรวจสอบความถูกต้องจากนั้นติ๊ก (1) **"ขอรับรองว่าข้อมูลและ ภาพถ่ายบ้านของนักเรียนเป็นความจริง"** ทุกครั้งเพื่อยืนยันความถูกต้องว่าข้อมูลเป็นความจริงและ ถูกต้องครบถ้วน ก่อนกด(2) **"บันทึก"** เพื่อบันทึกข้อมูลเข้าสู่ระบบ

#### **2.1.2.2 สมัครขอรับเงินอุดหนุน**

 เลือกเมนูสมัครขอรับเงินอุดหนุน จะเข้าสู่หน้าการสมัครการรับทุน โดยสามารถระบุสาเหตุที่ ไม่ขอรับทุน และสามารถลงทะเบียนนักเรียนเพิ่มเข้าระบบได้จากหน้านี้

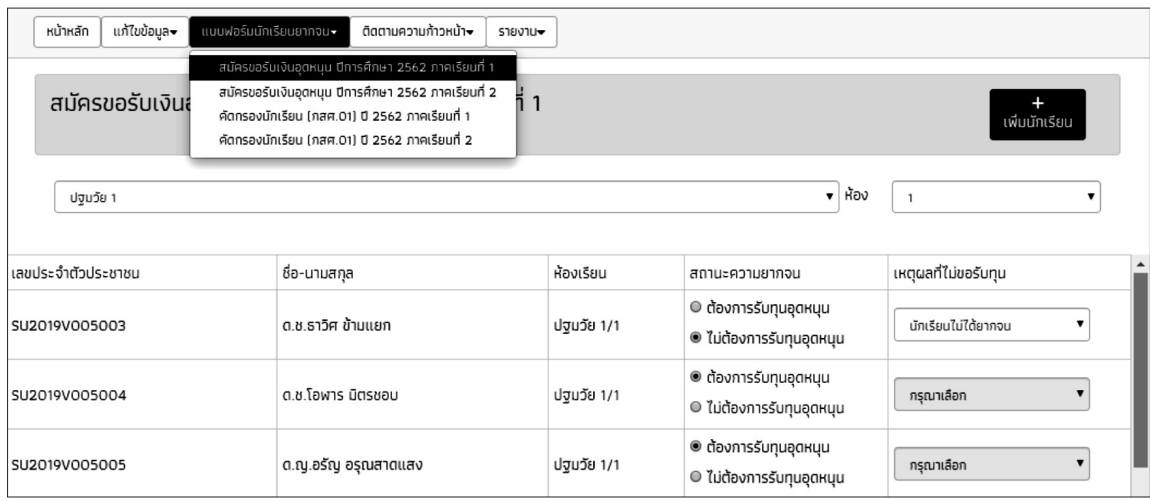

 โดยสามารถเลือก ต้องการรับทุนหรือไม่ต้องการรับทุนได้ที่ส่วน สถานะความยากจน กรณีเลือก ไม่ต้องการรับทุนอุดหนุนต้องระบุสาเหตุที่ไม่ขอรับทุนด้วย

 นอกจากนี้สามารถเพิ่มรายชื่อเด็กนักเรียนเข้าระบบได้โดยเลือกที่ ระบบจะแสดงส่วนของ การกรอกข้อมูลขึ้นมา ให้ทำการใส่ข้อมูลให้ครบถ้วนจากนั้นเลือกที่ "บันทึก" เพื่อทำการบันทึกข้อมูล

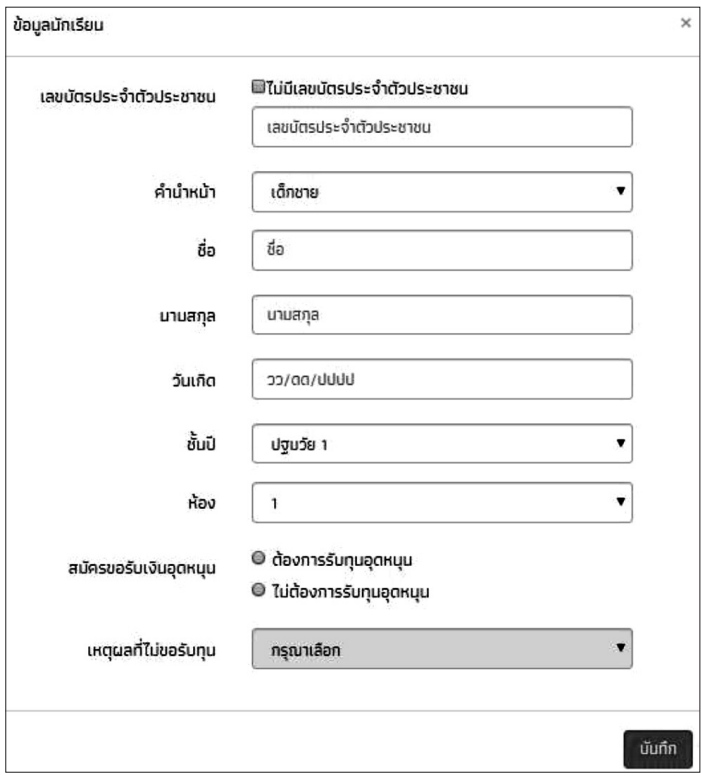

[ 18 ]

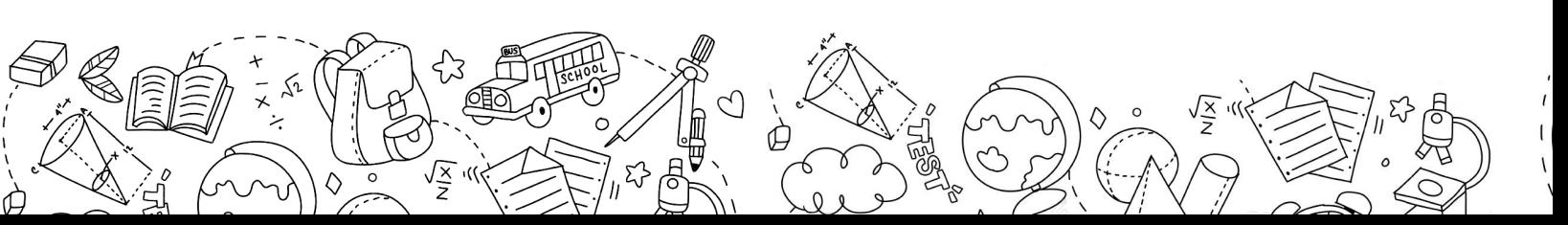

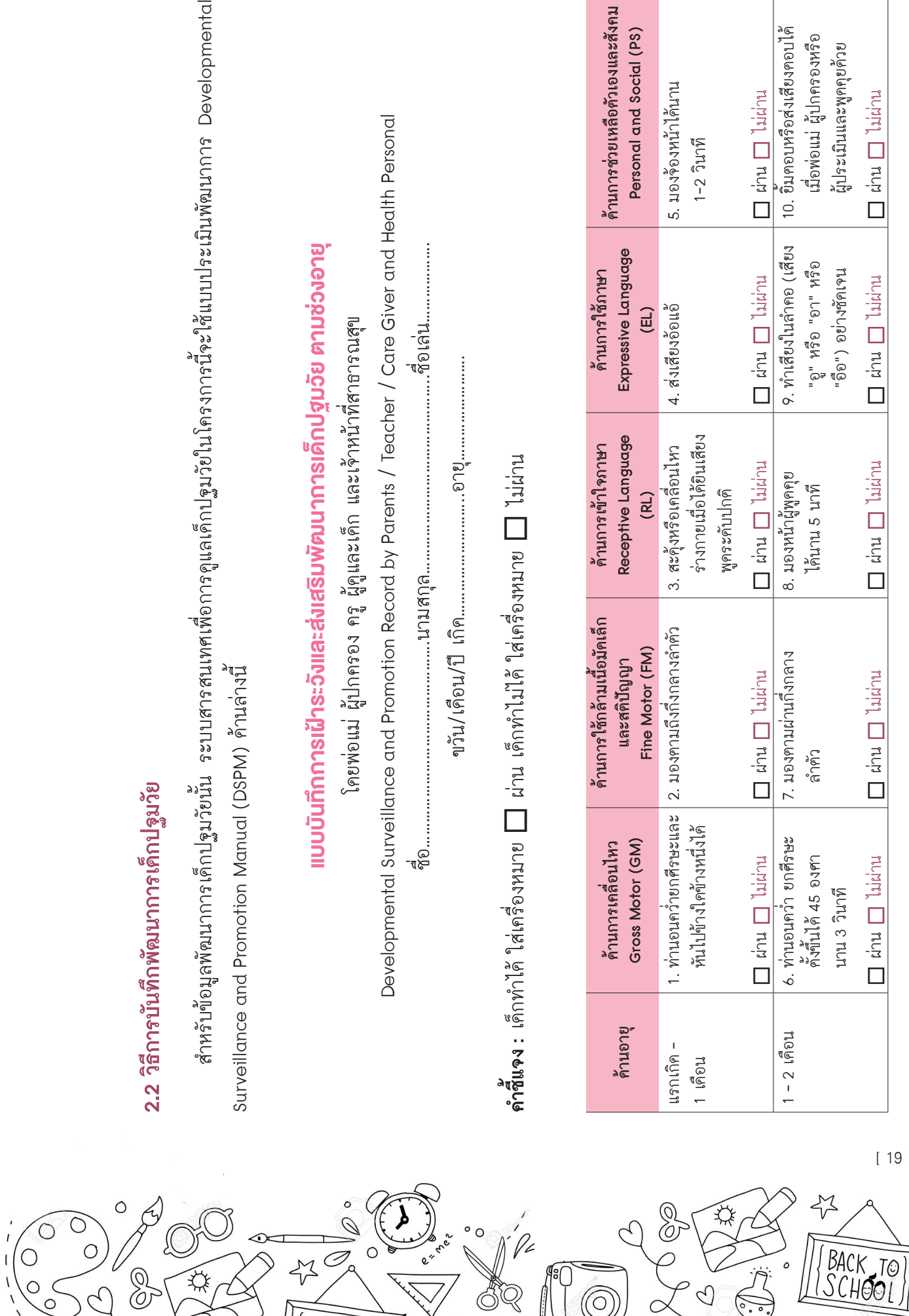

**2.2 วิธีการบันทึกพัฒนาการเด็กปฐมวัย**

[ 19 ]

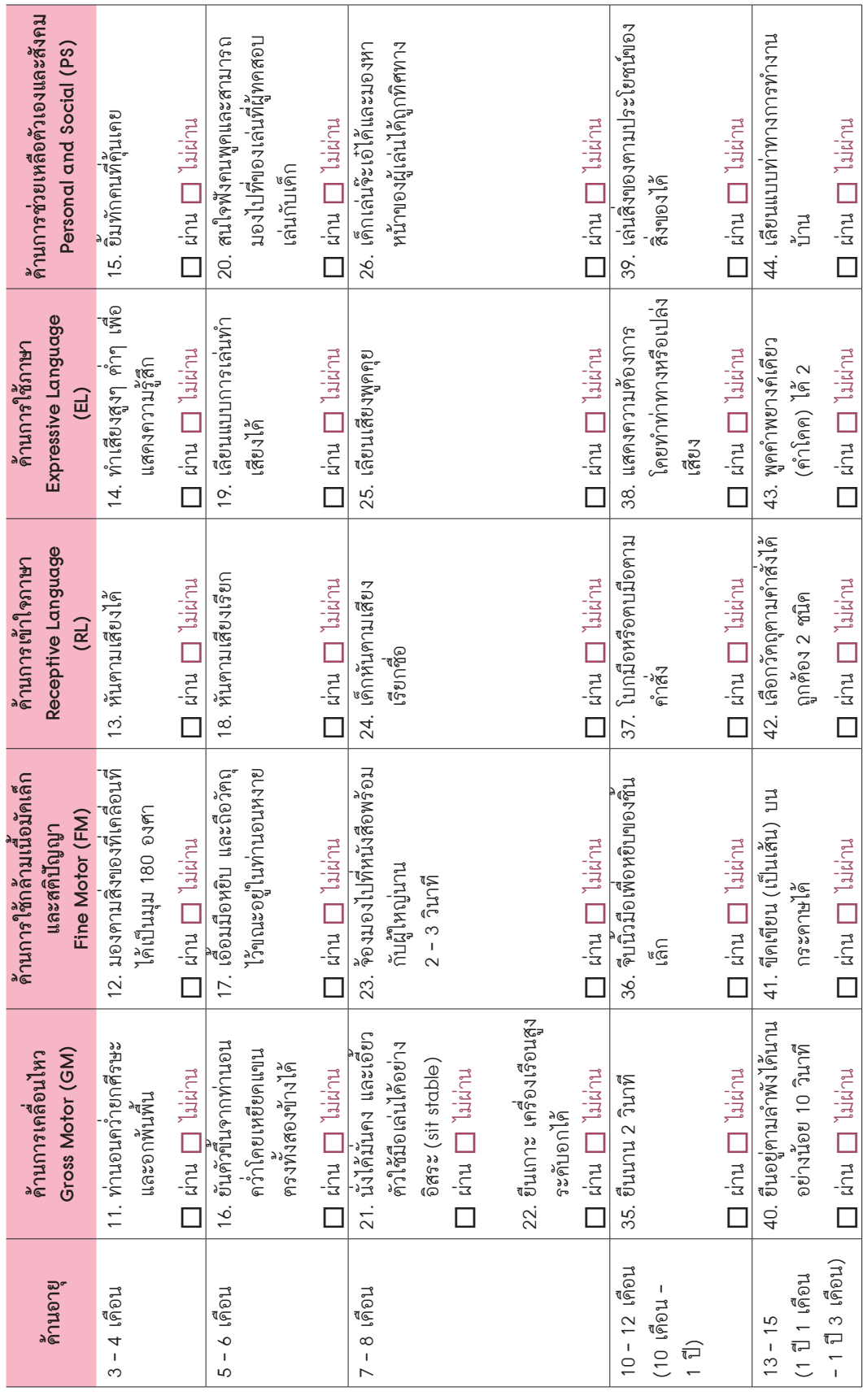

[ 20 ]

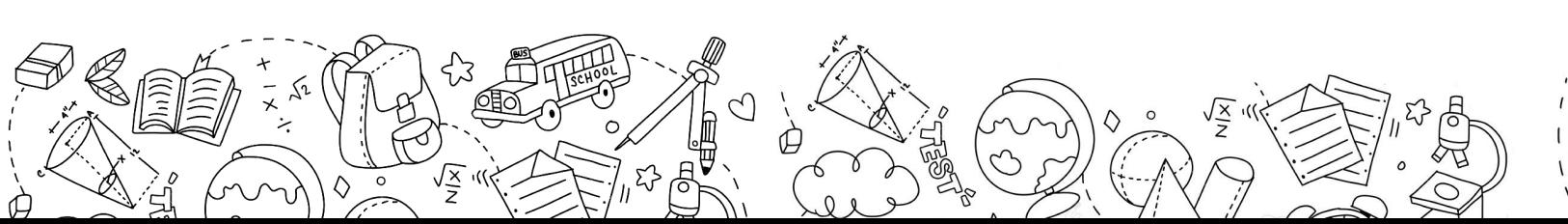

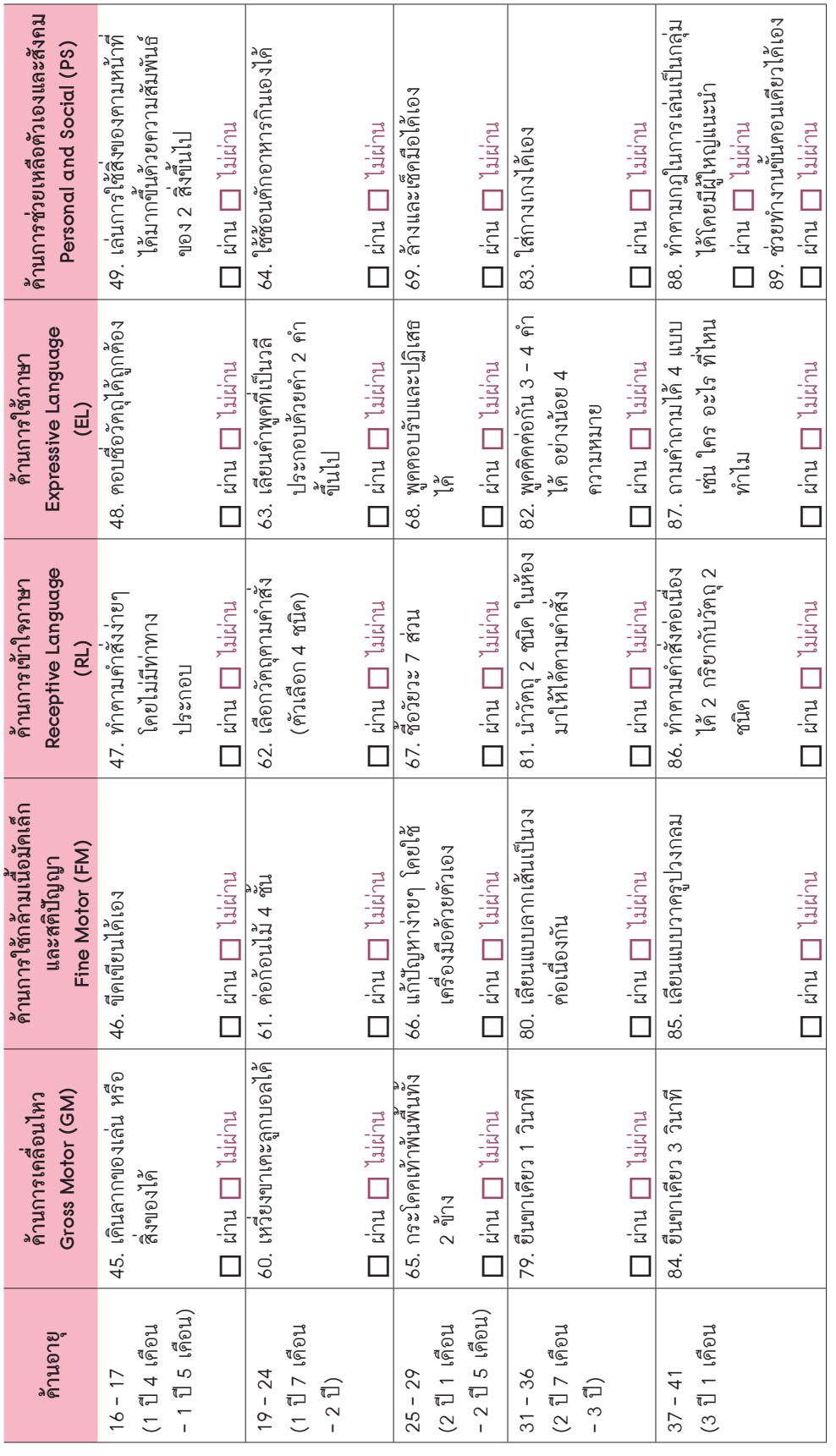

SCORES

 $\frac{1}{2}$ 

 $\circ$ 

 $\begin{pmatrix} 0 \\ 0 \\ 0 \end{pmatrix}$ 

₩

 $\delta$ 

 $\widetilde{\beta}$ 

0000

[ 21 ]

 $\leftrightarrow$ 

 $\circ$ 

BACK TO

 $\odot$ 

 $\mathcal{C}$ 

 $\overline{\mathcal{L}}$  $\overline{Q}$ 

 $\gamma$ 

O)

 $\gamma$ 

S

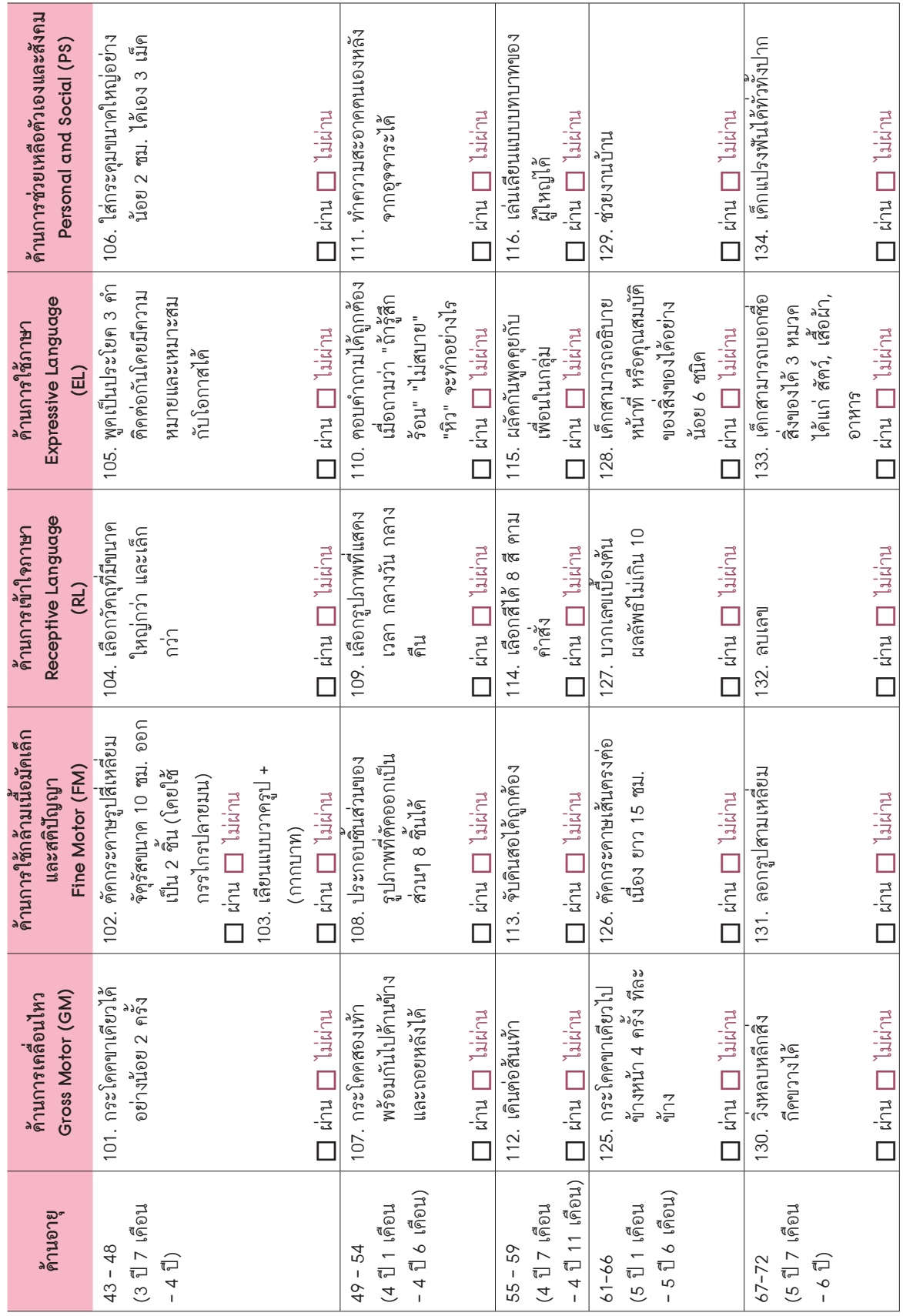

[ 22 ]

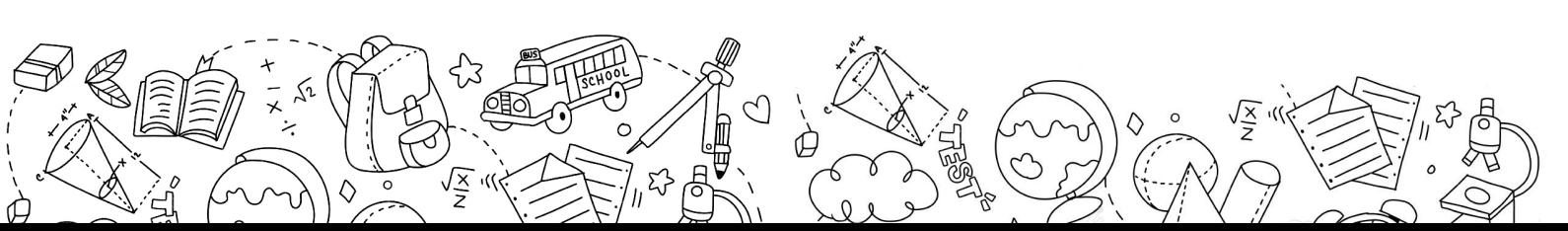

 $\mathbf{I}$ 

 $\overline{\phantom{a}}$ 

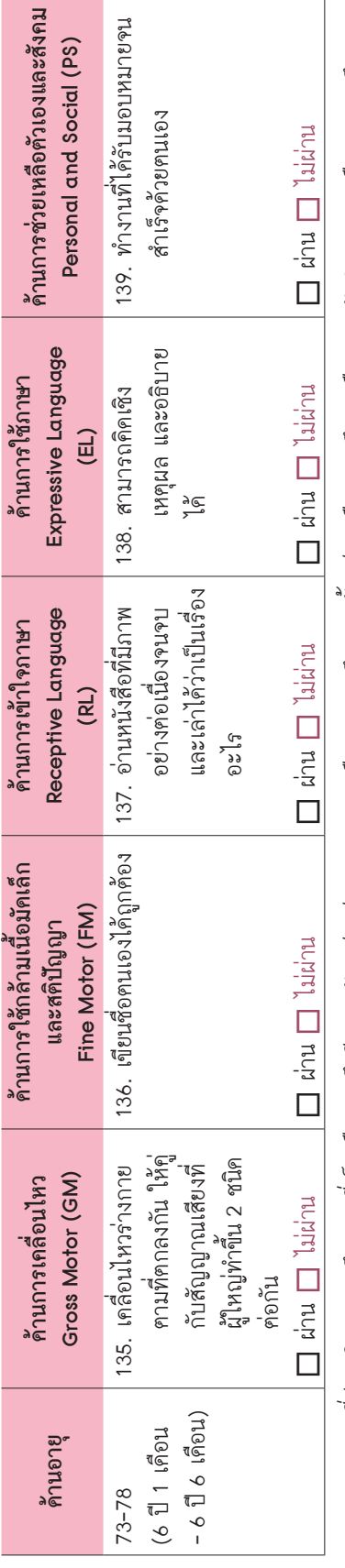

หมายเหตุ: อายุที่ประเมิน หมายถึง อายุที่เต็มเดือนจนถึงอีก 29 วัน เช่น ช่วงอายุ 7 - 8 เดือน อายุคั่งแค่ 7 เดือน 29 เดือน 29 วัน/ อายุ 18 เดือน หมายถึง<br>อายุคั่งแค่ 18 เดือน จนถึง 18 เดือน 29 วัน *หมายเหตุ: อายุที่ประเมิน หมายถึง อายุที่เต็มเดือนจนถึงอีก 29 วัน เช่น ช่วงอายุ 7 - 8 เดือน หมายถึง อายุตั้งแต่ 7 เดือน จนถึง 8 เดือน 29 วัน/ อายุ 18 เดือน หมายถึง อายุตั้งแต่ 18 เดือน จนถึง 18 เดือน 29 วัน*

 $\int_{\mathbb{R}}$ 

 $\overline{\mathcal{O}_{\rho}}$ 

 $\leftrightarrow$ 

 $\circ$ 

 $\circ$  O

 $e^{\prime}$ 

 $\circ$ 

 $\circ$ 

CVO

[ 23 ]

 $\leftrightarrow$ 

 $\circ$ 

BACK TO

 $\bigotimes$ 

Ó

╬

S

## ระบบการทำงานแบบคัดกรอง DSPM

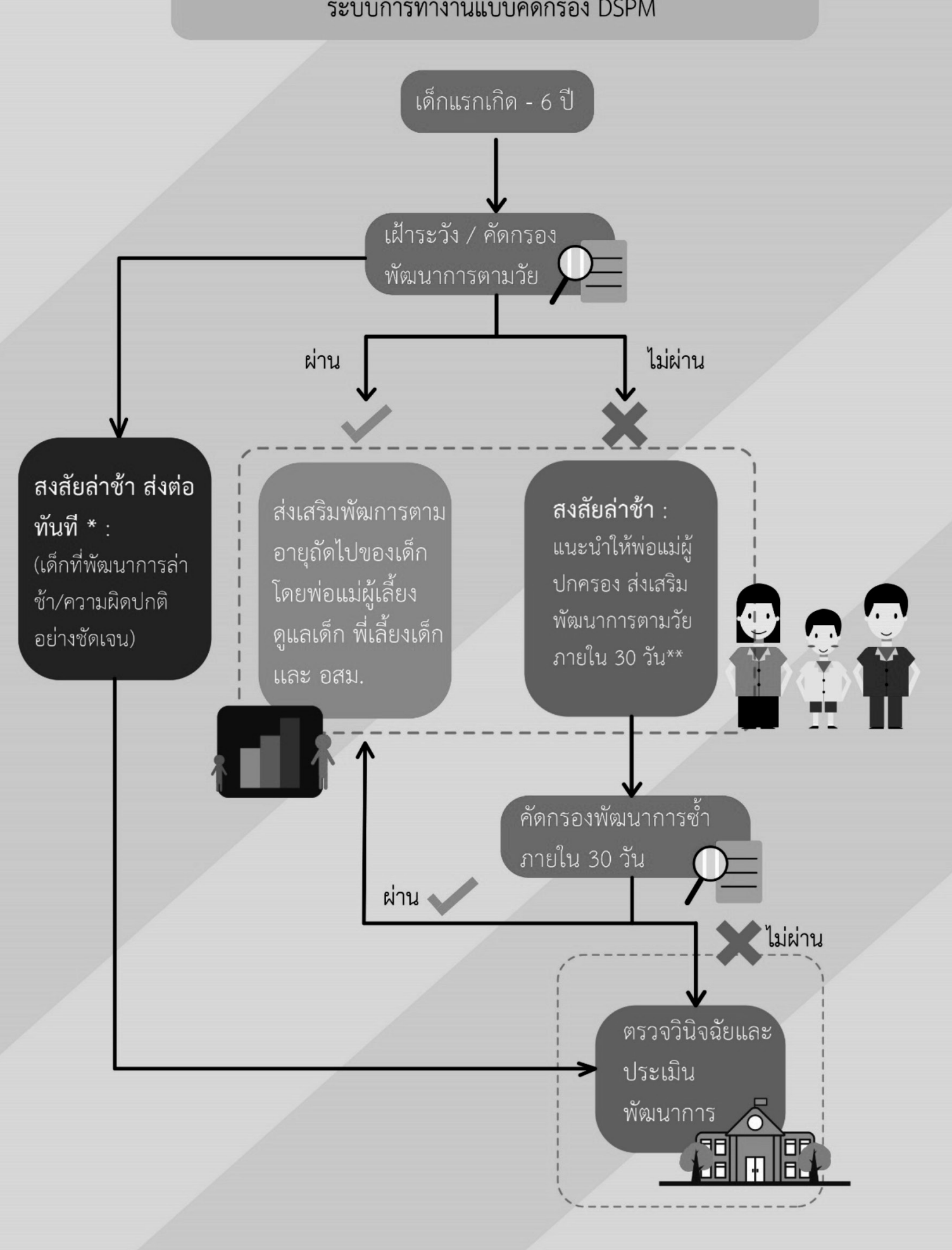

ขั้นตอนการทำงานของการประเมินพัฒนาการเด็กปฐมวัยตามแบบประเมิน DSPM แสดงในรูป ซึ่งประกอบด้วยขั้นตอนดังต่อไปนี้

(1) ครูพี่เลี้ยงประเมินพัฒนาการตามช่วงอายุของเด็กปฐมวัย โคยการประเมินให้ทำจนครบทั้ง 5 ด้าน

(2) (กรณีที่เค็กผ่านการประเมินครั้งที่ 1) หมายความว่าเค็กมีพัฒนาการปกติ คังนั้นให้พี่เลี้ยง และผู้ปกครองส่งเสริมพัฒนาการที่เหมาะสมตามวัย

 (3) (กรณีที่ไม่ผ่านการประเมินครั้งที่1) สามารถแบ่งออกได้เป็น2 กลุ่มย่อย ได้แก่

- • เด็กที่อยู่ในกลุ่มต้องสงสัยว่ามีพัฒนาการล่าช้า ให้พี่เลี้ยงและผู้ปกครองฝึกทักษะต่างๆ ้อย่างเหมาะสม และประเมินซ้ำภายใน 30 วัน
- • เด็กที่อยู่ในกลุ่มมีความผิดปกติและต้องส่งต่อเจ้าหน้าที่สาธารณสุขทันที

(4) การประเมินซ้ำในครั้งที่ 2 ซึ่งควรทำซ้ำภายใน 30 วัน และผลการประเมินสามารถแบ่งออก ได้เป็น2 กลุ่ม ดังนี้

- เค็กที่ผ่านการประเมินซ้ำครั้งที่ 2 หมายความว่าเค็กอยู่ในกลุ่มพัฒนาการปกติ ให้พี่เลี้ยง และผู้ปกครองส่งเสริมพัฒนาการที่เหมาะสมตามวัย
- เด็กที่ไม่ผ่านการประเมินซ้ำครั้งที่ 2 หมายความว่าเด็กมีพัฒนาการล่าช้า/ผิดปกติ ดังนั้น ให้ส่งต่อเจ้าหน้าที่สาธารณสุข

ี สำหรับการเข้าใช้งานระบบสารสนเทศเพื่อการคูแลเค็กปฐมวัย บน Web Application นั้น ให้เลือก เมนู"บันทึกพัฒนาการปฐมวัย" ดังแสดงในรูปด้านล่าง

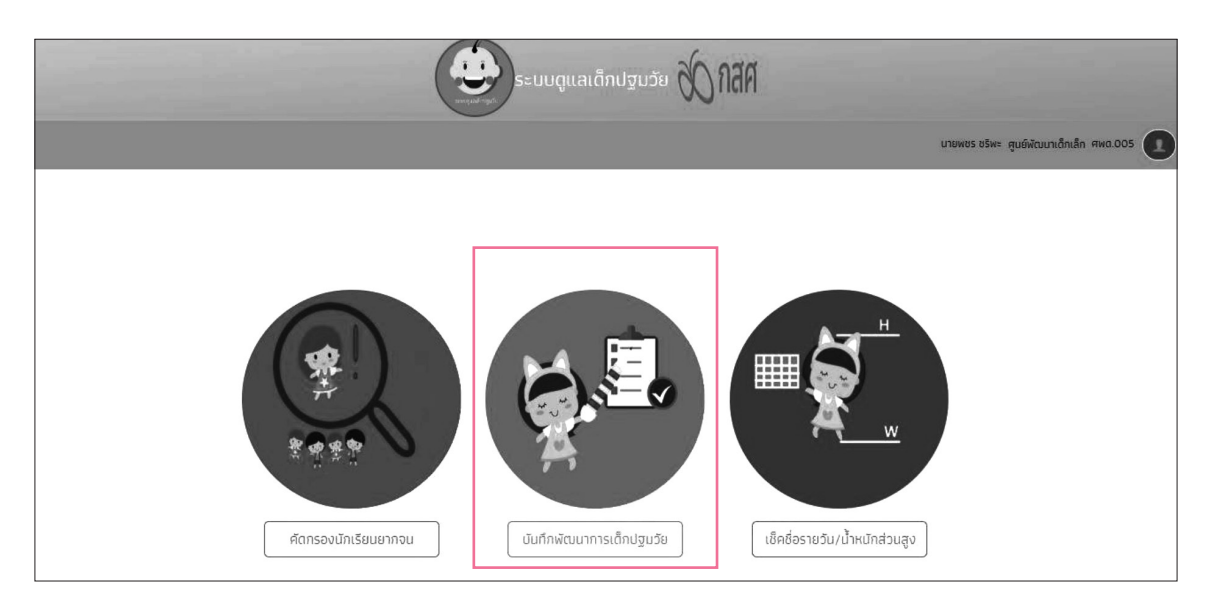

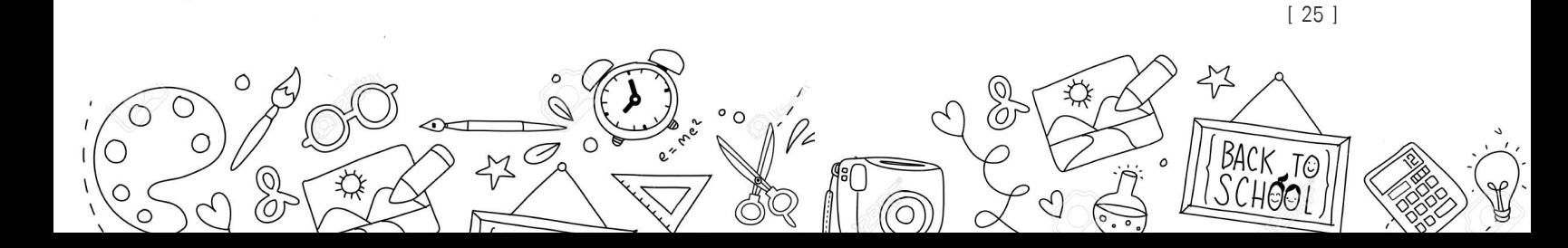

 เมื่อเข้าสู่ระบบการประเมินพัฒนาการแล้ว จะพบหน้าจอแสดงชื่อนักเรียน และสถานะการบันทึก ข้อมูล ซึ่งจะมีทั้งหมด 4 สถานะ คือ ไม่มีข้อมูล พัฒนาการสมวัย สงสัยพัฒนาการล่าช้า สงสัย พัฒนาการล่าช้าส่งต่อทันทีและพัฒนาการล่าช้า

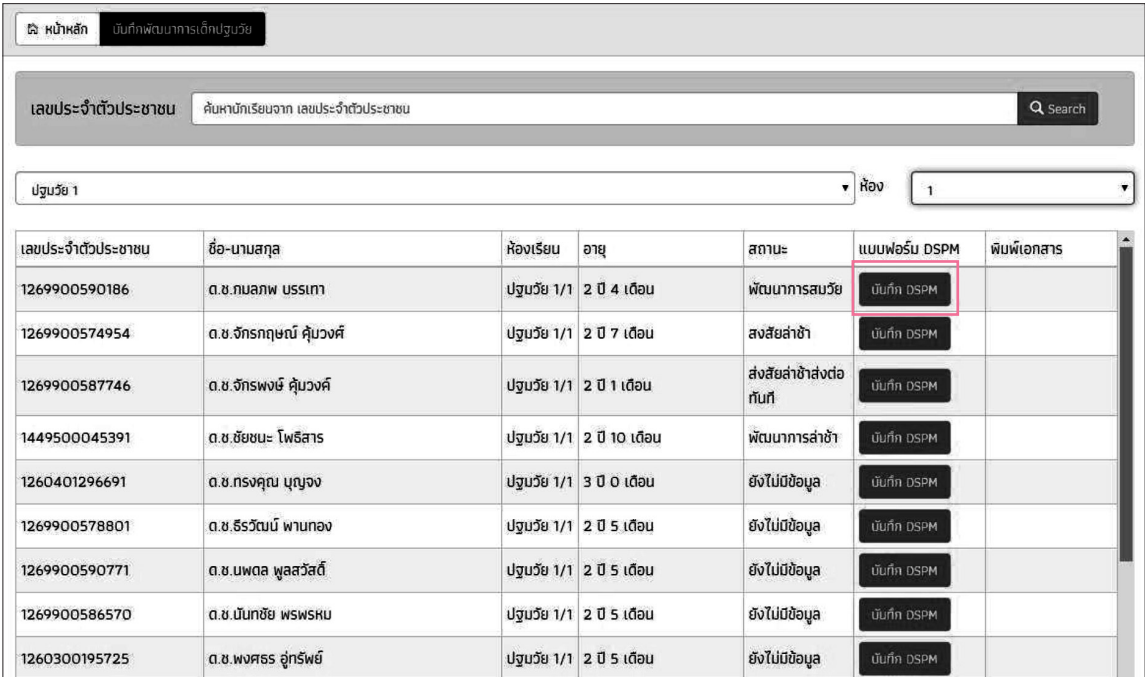

และเมื่อกค "บันทึก DSPM" จะเข้าไปสู่หน้าแบบฟอร์มบันทึกการเฝ้าระวังและส่งเสริมพัฒนาการ เด็กปฐมวัย เพื่อให้ผู้ใช้กรอกข้อมูลให้ครบ ก่อนที่จะกดบันทึก ดังรูป

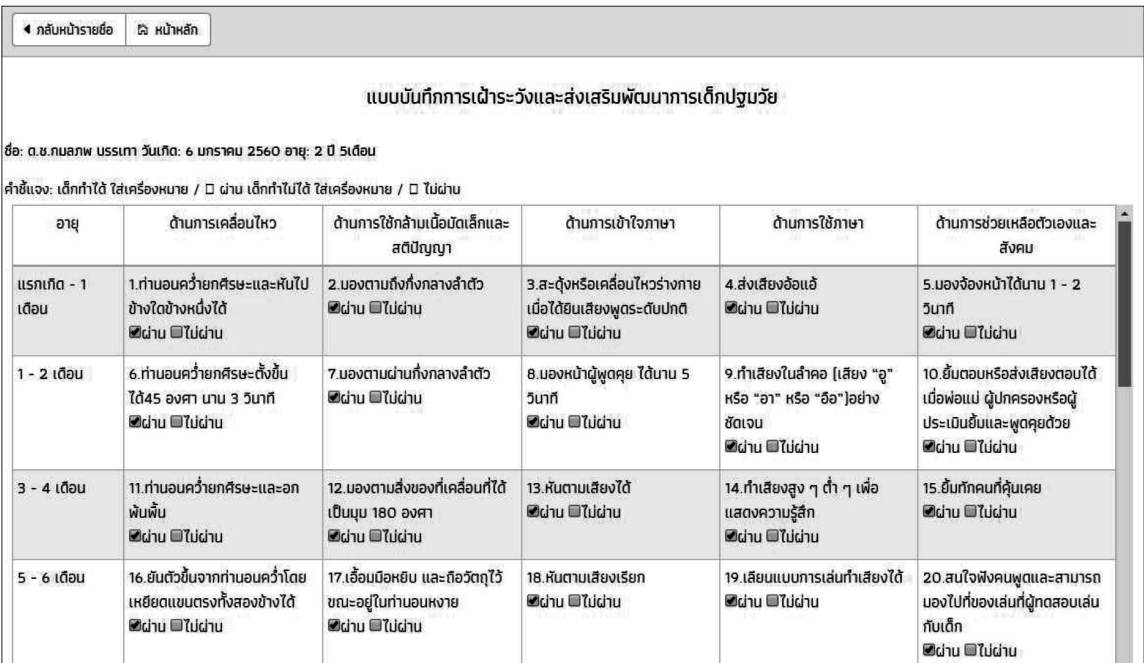

 $\sqrt{\mathbf{x}}$ 

[ 26 ]

## **2.3 วิธีการบันทึกข้อมูลเช็คชื่อรายวัน/น�้ำหนักส่วนสูง**

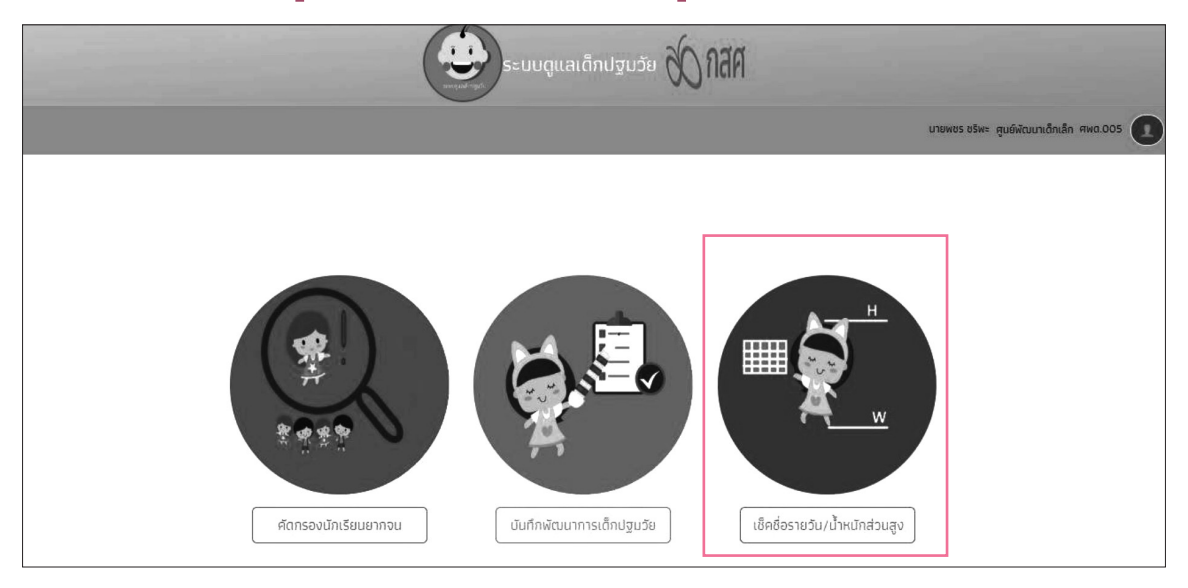

เมื่อเลือกเมนู "เช็คชื่อรายวัน/น้ำหนักส่วนสูง" จะแสคงข้อมูลเพื่อให้ทำการเลือก (1)ชั้นเรียน (2)ห้องเรียน (3)ช่วงเวลาที่ต้องการบันทึกข้อมูล (4)การเรียงรายชื่อ เพื่อให้ผู้ใช้งาน Filter ข้อมูลที่ ์ ต้องการบันทึก ซึ่งเมื่อเลือกแล้วระบบจะแสดง Tab ให้บันทึกข้อมูลเช็คชื่อรายวันและน้ำหนัก/ส่วนสูง

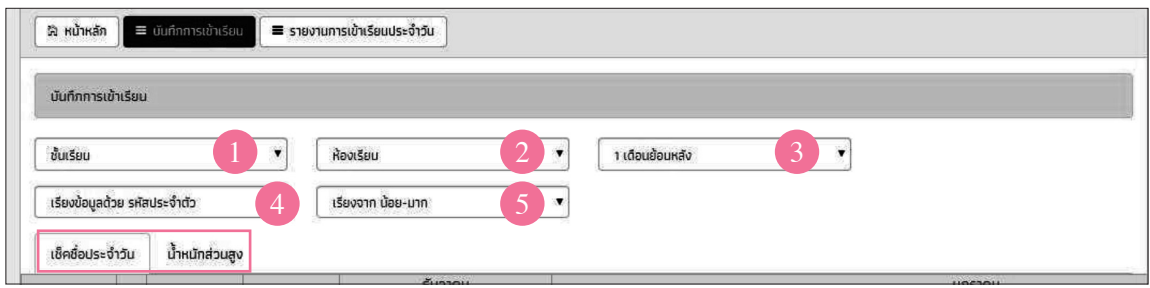

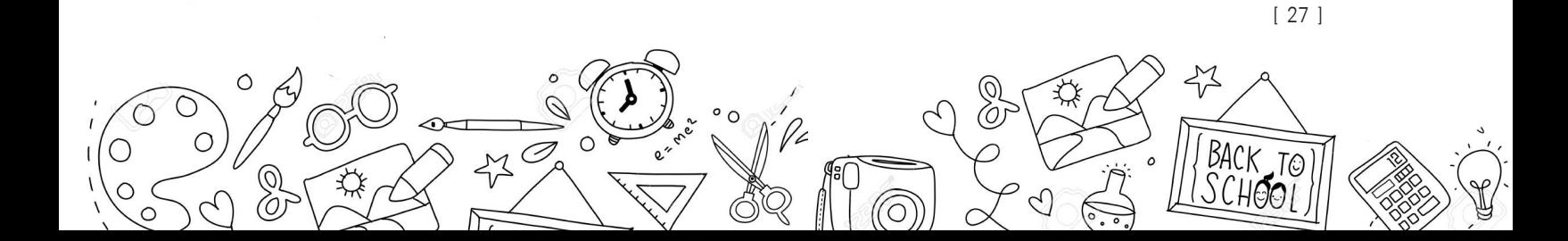

ส่วนแรกจะเป็นในส่วนของเช็คชื่อรายวัน จะแสคงรายชื่อนักเรียนขึ้นมาให้ทำการเลือก (1) ท�ำเครื่องหมายถูกในวันที่ต้องการบันทึก (2) จากนั้นเลือกบันทึกเฉพาะนักเรียนที่ ขาด ลากิจ ลาป่วย หรือมาสาย ระบบจะท�ำการบันทึกให้โดยอัตโนมัติ

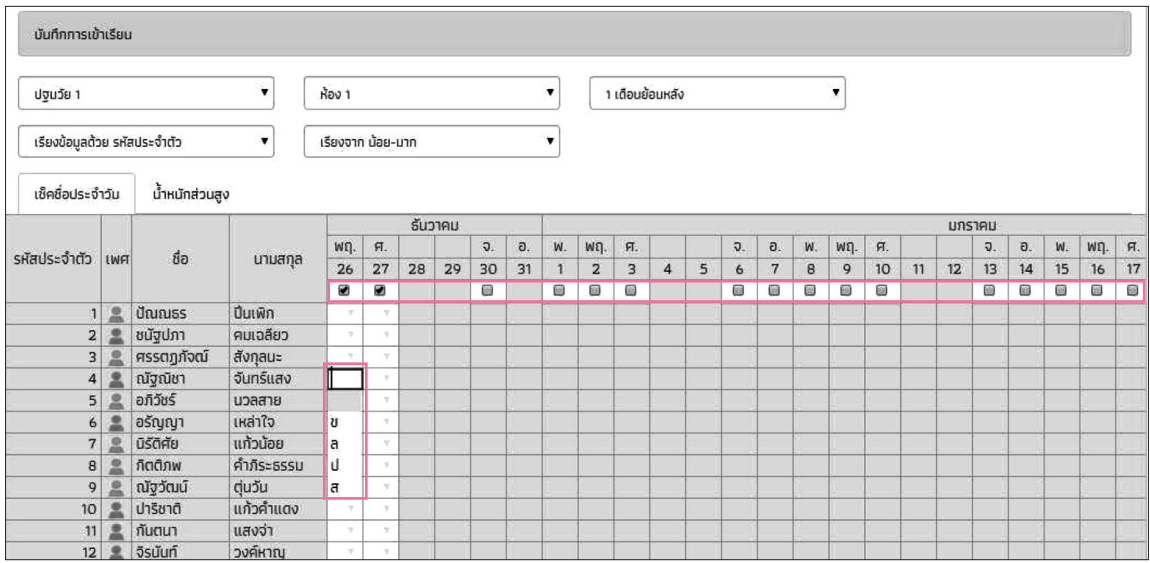

ี่ ส่วนที่ 2 การบันทึกน้ำหนักส่วนสูง ให้ใส่น้ำหนักและส่วนสูงลงไป ระบบจะทำการประเมินผล ให้อัตโนมัติว่านักเรียนอยู่ในเกณฑ์ไหน โดยจะมีให้ใส่ข้อมูลทั้งหมด 4 ชุดด้วยกันคือ ต้นเทอม 1 ปลายเทอม1 ต้นเทอม2 และปลายเทอม2

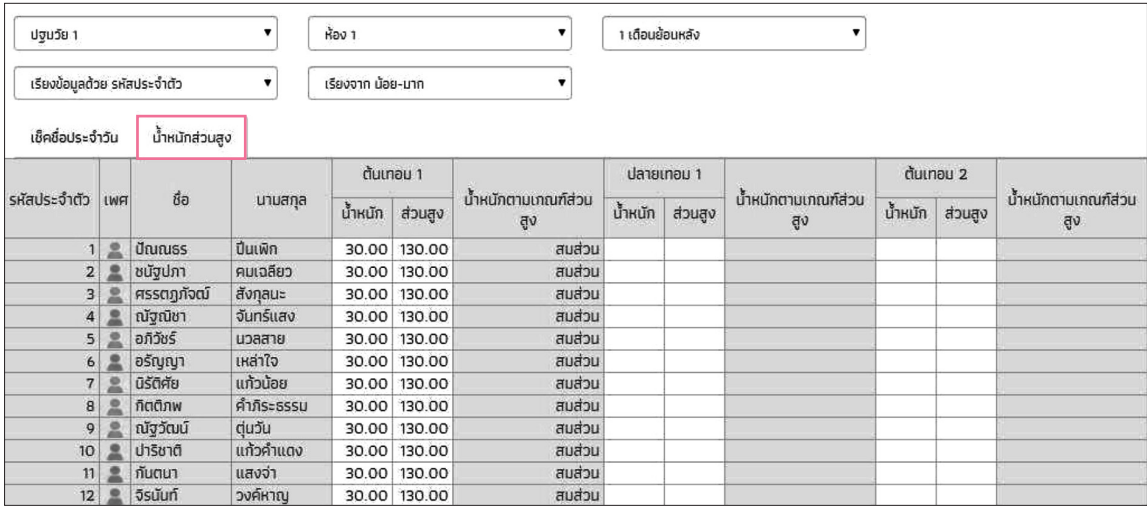

[ 28 ]

### **2.4 วิธีการใช้งานในส่วนAdmin ศูนย์พัฒนาเด็กเล็ก**

 ในส่วนของขั้นตอนในการใช้งานในส่วนของ Admin ศูนย์พัฒนาเด็กเล็ก คุณครูแต่ละคนจะได้ รับข้อมูล Username และ Password จากผู้ดูแลระบบสารสนเทศของพื้นที่ (IT Manager) เพื่อใช้ ส�ำหรับเข้าใช้งานระบบสารสนเทศ คุณครูสามารถเข้าใช้งานระบบได้โดยใส่ข้อมูล Username และ Password ที่มุมขวาบนของหน้าแรกบน Web Application (https://abe.eef.or.th/ecd) ดังแสดง ในส่วนที่1 ของรูปด้านล่างนี้

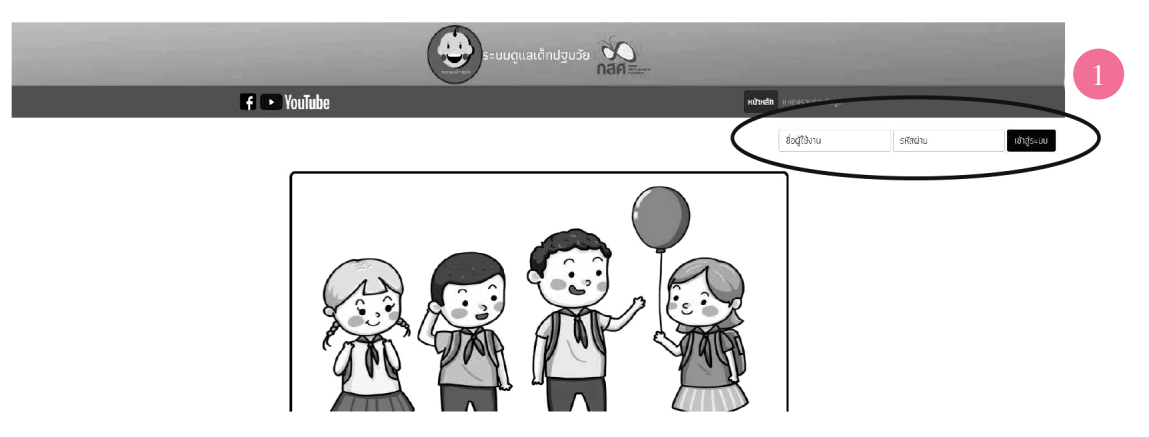

 เมื่อคุณครูเข้าสู่ระบบสารสนเทศได้นั้น ระบบจะแสดงหน้าจอดังแสดงในรูปด้านล่าง ซึ่งประกอบ ด้วยการท�ำงานใน4 เมนูได้แก่

1) การคัคกรองสถานะครัวเรือนฅามเกณฑ์ Proxy Means Test (PMT)

 2) การประเมินพัฒนาการเด็กปฐมวัย

3) การบันทึกข้อมูลน้ำหนักส่วนสูง

 4) ข้อมูลผู้ใช้งาน

 ให้คุณครูดูที่มุมขวาบนจะแสดงชื่อ รหัสศูนย์และรูปไอคอนที่เป็นรูปคน ให้กด 1 ครั้งตามรูป ต่อไปนี้

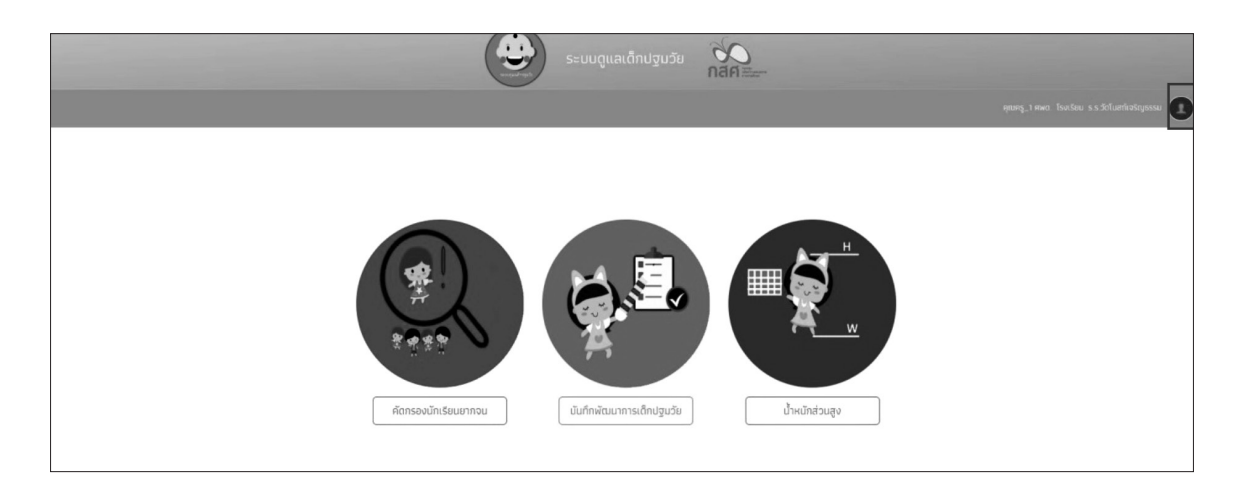

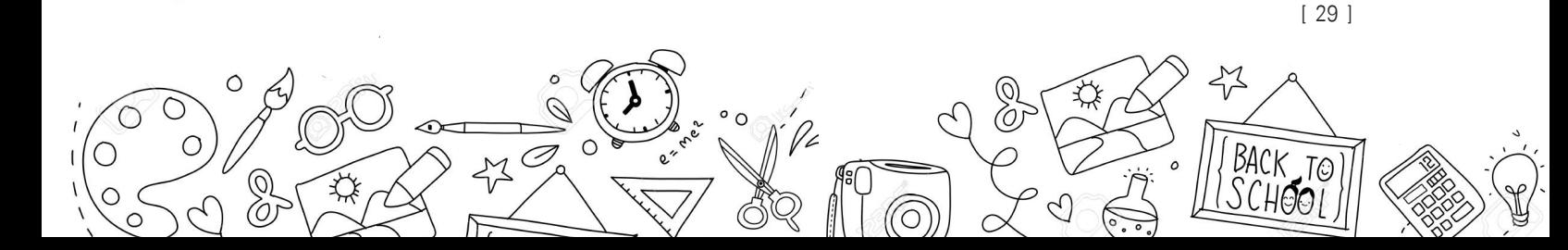

 เมื่อกดปุ่มตามรูปที่2 แล้วจะมีแทบเมนูขึ้นมา ซึ่งประกอบด้วย 4 เมนูย่อยได้แก่

- 1) แก้ไขข้อมูลผู้ใช้
- 2) เปลี่ยนรหัสผ่าน
- 3) เปลี่ยนบทบาท
- 4) ออกจากระบบ

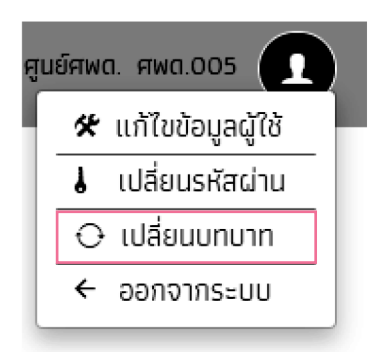

ให้คุณครูเลือกเมนู "เปลี่ยนบทบาท" ระบบจะแสคงหน้าต่างการเลือกบทบาทการใช้งานขึ้นมา ให้คุณครูเลือก Admin ศูนย์ศพค. ตามรูปด้านล่าง จากนั้นกด "ตกลง"

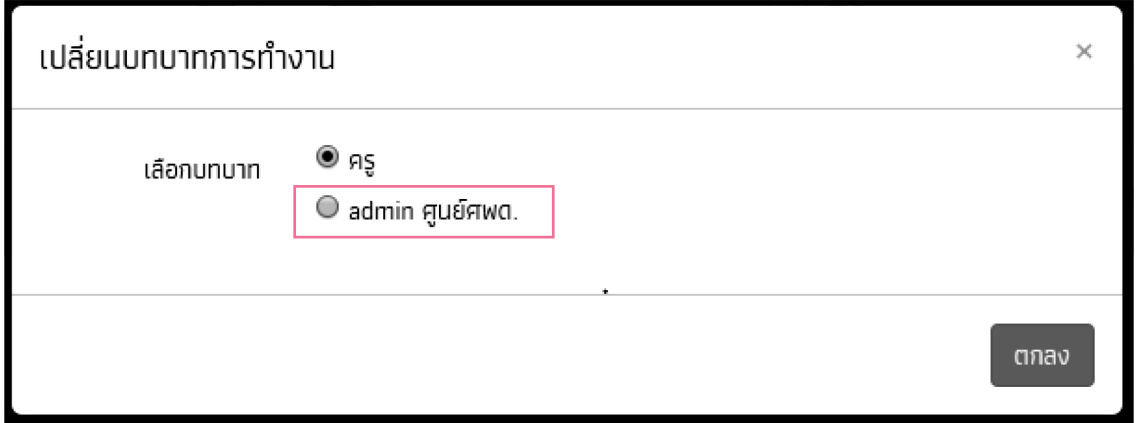

$$
\frac{\frac{1}{100}}{\frac{1}{100}}\frac{\frac{1}{100}}{\frac{1}{100}}
$$

## **2.4.1 วิธีการแก้ไขชื่อผู้อ�ำนวยการศูนย์พัฒนาเด็กเล็ก**

 เมื่อเปลี่ยนบทบาทแล้วระบบจะเปลี่ยนหน้า เป็นAdmin ให้ครูพี่เลี้ยงไปที่เมนูจัดการข้อมูล จะ แสคงเมนู ซึ่งประกอบค้วย 1) ข้อมูลศูนย์ศพค. 2) เพิ่มนักเรียน 3) กำหนควันเปิค-ปิค ภาคเรียน 4) ข้อมูลผู้ใช้ให้ครูพี่เลี้ยงกดเมนู"ข้อมูลศูนย์ศพด." ตามรูปด้านล่างนี้

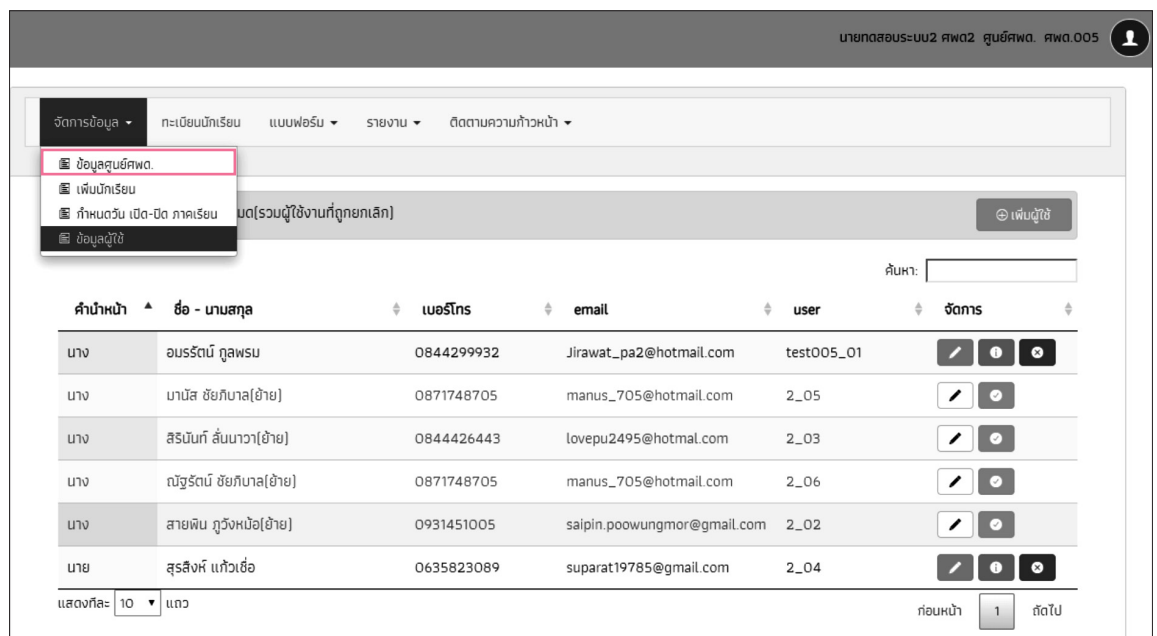

## ระบบจะแสคงข้อมูลของศูนย์พัฒนาเค็กเล็กตามรูปด้านล่าง จากนั้นให้ทำการกคที่ปุ่ม "แก้ไข"

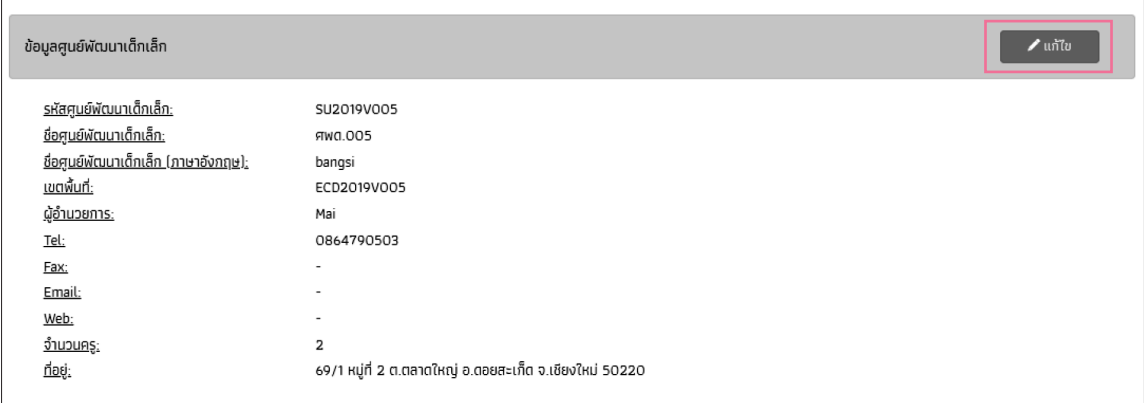

![](_page_31_Picture_5.jpeg)

 หลังจากที่ได้ท�ำการกดปุ่ม "แก้ไข" แล้วนั้นจะมีหน้าต่างแสดงรายการข้อมูลของศูนย์พัฒนา เด็กเล็กแสดงขึ้นมา ให้ครูพี่เลี้ยงทำการแก้ไขชื่อ "ผู้อำนวยการ" ตามรูปด้านล่างนี้ จากนั้นกด "บันทึก"

![](_page_32_Picture_36.jpeg)

[ 32 ] ☆ J  $\sqrt{\frac{x}{y}}$ 口  $\Sigma$ Ιž

## **2.4.2 วิธีการเพิ่มรายชื่อเด็ก**

เมื่อเปลี่ยนบทบาทแล้วระบบจะเปลี่ยนหน้า เป็น Admin ให้ครูพี่เลี้ยงไปที่เมนู "จัคการข้อมูล" จะแสคงเมนู ซึ่งประกอบค้วย 1) ข้อมูลศูนย์ศพค. 2) เพิ่มนักเรียน 3) กำหนควันเปิค-ปิค ภาคเรียน 4) ข้อมูลผู้ใช้ให้ครูพี่เลี้ยงกด เมนู"เพิ่มนักเรียน" ตามรูปด้านล่างนี้

![](_page_33_Picture_61.jpeg)

ระบบจะเปลี่ยนหน้าเป็นหน้าเพิ่มเค็กนักเรียนครูพี่เลี้ยงจะเห็น ช่องที่ให้ใส่จำนวนนักเรียนที่จะ เพิ่มเข้ามาให้ใส่เป็นตัวเลขเท่านั้นตามภาพด้านล่าง

![](_page_33_Picture_62.jpeg)

![](_page_33_Picture_5.jpeg)

เมื่อใส่จำนวนเด็กแล้วระบบจะแสดงตารางที่ให้ครูพี่เลี้ยงใส่ข้อมูลเด็กขึ้นมาโคย มีช่องให้กรอก ดังนี้

![](_page_34_Picture_101.jpeg)

 **"เลขบัตรประจ�ำตัวประชาชน"** ให้ใส่เลขบัตรของนักเรียนถ้านักเรียนไม่มีให้ใส่ – แทน

"**คำนำหน้า"** ระบบจะมีลูกศรให้กคแล้วเลือกคำนำหน้าที่ต้องการ

 **"ชื่อ"** ใส่ชื่อนักเรียนเท่านั้น

[ 34 ]

- **"นามสกุล"** ใส่นามสกุลนักเรียน
- **"ชั้นเรียน"** ระบบจะมีลูกศรให้กดแล้วเลือกชั้นเรียน ไม่สามารถพิมพ์ได้
- **"ห้อง"** ระบบจะมีลูกศรให้กดแล้วเลือก ห้อง ไม่สามารถพิมพ์ได้

 **"วันเดือนปีเกิด"** ระบบจะมีลูกศรให้กดแล้วเลือก วันเดือนปีเกิดของนักเรียน ไม่สามารถพิมพ์ได้  **"สถานะ"** ระบบจะมีลูกศรให้กดแล้วเลือก สถานะ

 **"เหตุผลไม่ขอรับทุน"** ช่องนี้จะใส่ก็ต่อเมื่อ ในช่องสถานะ ใส่ "ไม่ต้องการรับเงินอุดหนุน" เมื่อกรอกข้อมูลนักเรียนครบหมดแล้วให้กดบันทึก นักเรียนจะเข้าไปอยู่ในระบบเรียบร้อย

![](_page_34_Picture_10.jpeg)

#### **2.4.3 วิธีการบันทึกแบบฟอร์ม ก.001 และ ก.002**

 เมื่อเปลี่ยนบทบาทแล้วระบบจะเปลี่ยนบทบาทเป็น Admin ให้ครูพี่เลี้ยง กดปุ่ม **"แบบฟอร์ม"** จะแสดงเมนูแบบฟอร์ม2 รายการ ได้แก่ แบบฟอร์ม ก.001 และแบบฟอร์ม ก.002 ตามรูปด้านล่างนี้

![](_page_35_Picture_109.jpeg)

#### **• แบบฟอร์ม ก.001 (แผนการใช้จ่ายเงินอุดหนุนนักเรียนที่ได้รับทุน)**

 แบบฟอร์มก.001 เป็นแบบฟอร์มแผนการใช้จ่ายเงินอุดหนุนนักเรียนที่ได้รับทุน เพื่อบันทึกข้อมูล ของการวางแผนการใช้เงินอุดหนุนนักเรียนที่ได้รับทุนของศูนย์พัฒนาเด็กเล็กจะได้รับ เพื่อจัดกิจกรรม ต่างๆ ให้เกิดประโยชน์แก่นักเรียนที่ได้รับทุน โดยให้ Admin โรงเรียนเป็นผู้คำเนินการบันทึกข้อมูล กิจกรรมต่างๆ และแผนการใช้เงิน ที่จะคำเนินการให้กับกลุ่มนักเรียนที่ได้รับทุน โดย Admin ทำการ เพิ่มข้อมูลทางเว็บไซต์ได้เลยและเมื่อบันทึกข้อมูลเรียบร้อยแล้วให้ท�ำการกด **"บันทึก"** เพื่อบันทึกข้อมูล แบบ ก.001 จากนั้นสามารถพิมพ์แบบฟอร์ม ก.001 ที่ได้บันทึกออกมาได้ตามรูปต่อไปนี้

![](_page_35_Picture_110.jpeg)

![](_page_35_Picture_6.jpeg)

### **• แบบฟอร์ม ก.002 (รายงานการใช้จ่ายเงินอุดหนุนนักเรียนที่ได้รับทุน)**

 แบบฟอร์ม ก.002 รายงานการใช้จ่ายเงินอุดหนุนนักเรียนที่ได้รับทุน เพื่อการบันทึกข้อมูลของ การใช้จ่ายเงินอุคหนุนนักเรียนที่ได้รับทุน คามความเป็นจริงที่ทางศูนย์พัฒนาเด็กเล็กได้คำเนินการ ซึ่งระบบจะดึงข้อมูลจากแบบฟอร์ม ก.001 แผนการใช้จ่ายเงินอุดหนุนนักเรียนที่ได้รับทุนมาแสดง และให้ Admin ศูนย์พัฒนาเค็กเล็กบันทึกรายการใช้จ่ายเงินตามกิจกรรมต่างๆ และระบุจำนวนเงินที่ ใช้จ่าย จากนั้นกด "บันทึก" และสามารถพิมพ์แบบฟอร์ม ก.002 ที่ได้บันทึกออกมาได้ดังรูปต่อไปนี้

![](_page_36_Picture_58.jpeg)

[ 36 ]

# **วิธีการใช้งานระบบสารสนเทศเพื่อการดูแลเด็กปฐมวัย 3 บน MOBILE APPLICATION**

 ครูพี่เลี้ยงสามารถใช้Username และ Password ที่ได้รับจาก Area Admin เพื่อเข้าระบบ สารสนเทศเพื่อการคูแลเค็กปฐมวัยในรูปแบบ Mobile Application ได้ ซึ่งเป็น Username และ Password เดียวกันกับที่ใช้เข้าระบบบน Web Application โดยครูพี่เลี้ยงสามารถเข้าใช้งานระบบได้ ดังรูปด้านล่างนี้

![](_page_37_Picture_2.jpeg)

 หลังจากลงชื่อเข้าใช้งานระบบแล้ว จะแสดง 4 เมนูคือ แบบคัดกรองสถานะครัวเรือน (กสศ.01) ้น้ำหนักส่วนสูง บันทึกพัฒนาการเด็กปฐมวัย และอัพเคทฐานข้อมูล ซึ่งแต่ละเมนูจะถูกอธิบายในหัวข้อ ด้านล่าง

![](_page_37_Picture_4.jpeg)

![](_page_37_Picture_5.jpeg)

### **3.1 วิธีการคัดกรองสถานะครัวเรือนเด็กปฐมวัย**

สำหรับการคัคกรองสถานะครัวเรือน จะใช้แบบฟอร์ม กสศ.01 เช่นเคียวกับใน Web Application ซึ่งผู้ใช้สามารถเลือกระคับชั้นเพื่อทำการคัคกรอง จากนั้นคลิกเลือกนักเรียนที่ต้องการคัดกรอง

![](_page_38_Picture_77.jpeg)

 หลังจากเลือกรายชื่อนักเรียน ระบบจะแสดงแถบสถานะการบันทึกข้อมูล ซึ่งการบันทึกข้อมูล แบบขอรับทุนปัจจัยพื้นฐานนักเรียนยากจน(กสศ.01) แบ่งเป็น4 ส่วนดังนี้

- ข้อมูลผู้ปกครอง
- รายได้ครัวเรือน
- สถานะครัวเรือน
- ภาพถ่าย/ที่อยู่

 จากนั้น เริ่มบันทึกข้อมูลตั้งแต่ข้อมูลผู้ปกครอง โดยคลิก

![](_page_38_Picture_9.jpeg)

#### **(1) ข้อมูลผู้ปกครอง**

 ระบบจะแสดงข้อมูลส่วนบุคคล ประกอบด้วย ชื่อ-นามสกุลของนักเรียนขึ้นมาอัตโนมัติรวมไป ถึงรูปภาพของนักเรียนเพื่อให้อัพโหลดรูปลงไป ต่อมาให้ผู้ใช้กรอกข้อมูลผู้ปกครอง เช่น ชื่อ-นามสกุล ความสัมพันธ์ของผู้ปกครองกับนักเรียน การศึกษา เบอร์โทรศัพท์ และเลขบัตรประจำตัวประชาชน เป็นต้น

![](_page_39_Picture_143.jpeg)

 เมื่อบันทึกข้อมูลผู้ปกครองครบถ้วนแล้วจึงกด "บันทึก" หลังจากนั้นให้เลือกท�ำในส่วนอื่นต่อไป

#### **(2) รายได้ครัวเรือน**

ผู้ใช้บันทึกจำนวนสมาชิกในครัวเรือน และข้อมูลรายได้ของสมาชิกในครัวเรือน ซึ่งประกอบด้วย

- ความสัมพันธ์กับนักเรียน กคเลือกความสัมพันธ์กับนักเรียนลงไป อาทิ มารคา บิคา ย่า ยาย เป็นต้น
- • ความพิการทางร่างกายหรือสติปัญญา ถ้าบุคคลนั้นมีความพิการเลือก "ใช่" หรือไม่มีความ พิการให้เลือก "ไม่ใช่"
- อายุ สำหรับกรอกอายุของนักเรียนหรือสมาชิกในครัวเรือนที่มีความสัมพันธ์กับนักเรียน
- • รายได้ของบุคคลที่มีความสัมพันธ์กับนักเรียน จะประกอบด้วย 4 ประเภท ได้แก่1) ค่าจ้าง เงินเดือน 2) รายได้จากการประกอบอาชีพทางการเกษตร 3) รายได้จากธุรกิจส่วนตัว 4) สวัสดิการจากรัฐ/เอกชน และ 5) รายได้จากแหล่งอื่นๆ ถ้าไม่มีรายได้ในส่วนใดให้ใส่ 0 ระบบจะบวกรวมรายได้ให้ผู้ใช้ไว้ในช่อง รายได้รวม

![](_page_39_Picture_10.jpeg)

• รวมรายได้ครัวเรือน / รายได้เฉลี่ยต่อคน ซึ่งทั้งสองส่วนนี้ระบบสารสนเทศจะทำการคำนวณ อัตโนมัติหลังจากลงข้อมูลเสร็จ ส�ำหรับพิจารณารายได้ครัวเรือนของนักเรียนคนนี้ว่ามีความ ยากจนหรือไม่

![](_page_40_Picture_34.jpeg)

 เมื่อผู้ใช้กรอกข้อมูลทุกอย่างครบถ้วนแล้ว จากนั้นจึงกดบันทึก

[ 40 ]

![](_page_40_Picture_3.jpeg)

#### **(3) สถานะครัวเรือน**

 ส่วนถัดไปคือสถานะของครัวเรือน โดยจะเป็นข้อมูลเกี่ยวกับ ครัวเรือนมีภาระพึ่งพิงหรือไม่การ อยู่อาศัย สภาพที่อยู่อาศัย ที่คินทำการเกษตร (รวมเช่า) แหล่งน้ำคื่ม/ใช้ แหล่งไฟฟ้าหลัก ยานพาหนะ ในครัวเรือน และของใช้ในครัวเรือนที่สามารถใช้งานได้โดยข้อมูลในทุกส่วนนี้ให้กรอกตามความเป็น จริง ให้คลิกในตัวเลือกที่ตรงกับความเป็นจริงเท่านั้น หากไม่ตรง ไม่ต้องคลิกเลือกตัวเลือกไหนเลย ให้ ผู้ใช้ต้องกรอกข้อมูลทุกอย่างให้ครบถ้วนก่อน จากนั้นจึงกดบันทึก

![](_page_41_Picture_96.jpeg)

#### **(4) ภาพถ่าย/ที่อยู่**

ระบบจะคึงค่าพิกัคอัตโนมัติจาก GPS ณ ตำแหน่งที่ผู้ใช้อยู่และแสดงค่าละติจูด/ลองติจูด สำหรับ ข้อมูลพิกัคนั้น กรณีที่โทรศัพท์มือถือหรือแท็บเล็ตไม่พบพิกัคหรือฅรวจสอบพิกัคนานเกินไป ผู้ใช้สามารถ กดปุ่มบันทึกได้โดยระบบจะแจ้งเตือนว่า **"ไม่พบพิกัดปัจจุบัน ต้องการบันทึกข้อมูลโดยไม่มีพิกัดหรือ** ้<mark>ไม่</mark>" ให้ผู้ใช้กค "ฅกลง" เพื่อไปทำส่วนถัคไป แฅ่ควรใส่พิกัคเพื่อเป็นประโยชน์ฅ่อตัวนักเรียนเพื่อการ ติดตามดูแลนักเรียนในอนาคต

[ 41 ]

![](_page_42_Picture_55.jpeg)

 จากนั้นให้บันทึกข้อมูลสภาพครัวเรือนซึ่งจะเป็นการแนบภาพถ่ายสภาพบ้านทั้งภายในบ้านและ นอกบ้าน โดยผู้ใช้สามารถเลือกภาพถ่ายจากคลังภาพได้เลยหรือจะถ่ายภาพในขณะที่ลงพื้นที่เยี่ยมบ้าน เลยก็ได้หลังจากนั้นจึงกรอกสถานภาพของครอบครัวตามความเป็นจริง และการเดินทางมาเรียนของ นักเรียนที่จำเป็นจะต้องระบุระยะทางและเวลาในการเดินทางจากบ้านมาถึงโรงเรียนให้ครบถ้วน เมื่อบันทึกข้อมูลครบถ้วนแล้วให้กดบันทึก เพื่อบันทึกข้อมูล

 และเมื่อบันทึกข้อมูลครบถ้วนสมบูรณ์ ขั้นสุดท้ายของ กสศ.01 ให้ผู้ปกครอง/ผู้แทน และ เจ้าหน้าที่ของรัฐ รับรองข้อมูลและภาพถ่าย โดยคลิกเลือก **รับรองว่าข้อมูลและภาพถ่ายเป็นจริง** และ ระบบจะปรากฎให้ลงลายมือชื่อผู้รับรองข้อมูล โดยใช้นิ้วมือเซ็นต์ได้เลย

![](_page_43_Picture_0.jpeg)

 เมื่อลงลายมือชื่อ และกดบันทึก หน้าระบบจะแสดงเครื่องหมายว่า **รับรองข้อมูลและภาพถ่าย เป็นจริง** ถือว่าเสร็จเรียบร้อยในการคัดกรอง กสศ.01 และเมื่อกลับมาที่หน้ารายชื่อจะเห็นว่าสถานะ ของนักเรียนคือ **คัดกรองแล้ว**

![](_page_43_Picture_81.jpeg)

[ 43 ]  $\leftrightarrow$  $\circ$  $\bigotimes$  $\mathscr{D}$  $\circ$  o  $\overline{\mathcal{O}_{\kappa}}$  $\circ$ BACK TO  $\approx$ 

## **3.2 วิธีการบันทึกเช็คชื่อรายวัน**

![](_page_44_Picture_1.jpeg)

 เลือกเมนู"เช็คชื่อ" ระบบจะเข้าสู่หน้าการเช็คชื่อรายวัน ดังรูป

โดยระบบจะแสคงรายชื่อ ชั้น ห้อง ให้เลือกชั้น ห้อง ที่ต้องการเช็คชื่อ จากนั้นจะเข้าสู่หน้าสำหรับ การเช็คชื่อ โดยจะแสดงรายชื่อนักเรียนทั้งหมดในชั้น ห้อง ที่เลือก ให้ท�ำการเลือก ขาด ลากิจ ลาป่วย และมาสาย เฉพาะเค็กนักเรียนที่ต้องการ จากนั้นเลือก ( <del>แต</del>ก) เพื่อทำการบันทึกข้อมูล

![](_page_44_Picture_4.jpeg)

## **3.3 วิธีการบันทึกน�้ำหนักส่วนสูง**

![](_page_45_Picture_86.jpeg)

เมื่อเลือกเมนู"น�้ำหนักส่วนสูง" ระบบจะแสดงชั้นและห้องเรียน เพื่อให้ผู้ใช้งานบันทึกข้อมูล

 เมื่อเลือกชั้นเรียนที่จะบันทึกเรียบร้อยแล้ว ระบบจะให้บันทึกข้อมูลน�้ำหนักและส่วนสูงของ นักเรียน จำนวน 4 ครั้ง ครั้งที่ 1 คันภาคเรียนที่ 1, ครั้งที่ 2 ปลายภาคเรียนที่ 2, ครั้งที่ 3 คันภาค เรียนที่1 และครั้งที่4 ปลายภาคเรียนที่2 ซึ่งข้อมูลทั้ง 4 ครั้งผู้ใช้สามารถแก้ไขในระบบได้ การบันทึกน้ำหนักส่วนสูงนั้น เมื่อบันทึกแล้วระบบจะแสคงสถานะความสมคุลกันระหว่างน้ำหนัก และส่วนสูง เช่น มากกว่าเกณฑ์ น้อยกว่าเกณฑ์ หรือตามเกณฑ์ เป็นต้น

#### **3.4 วิธีการบันทึกพัฒนาการเด็กปฐมวัย**

 เมื่อเลือกเมนู "บันทึกพัฒนาการปฐมวัย" ระบบจะแสดงชื่อนักเรียน และสถานะบันทึกข้อมูล ซึ่งจะมีทั้งหมด 4 สถานะ คือ ไม่มีข้อมูล พัฒนาการสมวัย สงสัยล่าช้า สงสัยล่าช้าส่งต่อทันทีและ พัฒนาการล่าช้า

![](_page_46_Figure_2.jpeg)

และเมื่อเลือกชื่อนักเรียนแล้ว จะมีทั้งหมค 5 ค้านให้บันทึกข้อมูล คือ ค้านการเคลื่อนไหว ค้าน การใช้กล้ามเนื้อมัดเล็กและสติปัญญา ด้านการเข้าใจภาษา ด้านการใช้ภาษา และด้านการช่วยเหลือ ตัวเองและสังคม เมื่อบันทึกครบทุกด้านแล้ว จึงคลิก "ส่งตรวจวินิจฉัย"

 ยกตัวอย่างเมื่อต้องการจะบันทึกข้อมูล ระบบจะแสดงเป็นช่วงของอายุให้บันทึกท่าทางและ กิจกรรมคังรูปในทั้งหมค 5 ค้าน หากสามารถทำได้ให้คลิก "ผ่าน" หรือถ้าทำไม่ได้ให้คลิก "ไม่ผ่าน"

![](_page_46_Picture_5.jpeg)

![](_page_47_Picture_0.jpeg)

 โดยในแต่ละด้านนั้นสามารถบันทึกได้ทั้งหมดด้านละ 2 ครั้ง นั่นหมายถึงหากครั้งแรกเด็กท�ำไม่ ได้ยังมีโอกาสให้บันทึกข้อมูลอีกครั้งที่สอง เพราะผลการบันทึกนี้จะส่งผลต่อสถานะของพัฒนาการ ของเด็ก คือ

- • หากเด็กท�ำได้ในครั้งแรก จะอยู่ในสถานะพัฒนาการสมวัย
- • หากเด็กท�ำไม่ได้ในครั้งแรก จะอยู่ในสถานะสงสัยล่าช้าก่อน แต่ถ้าสามารถท�ำได้ในครั้งที่ สอง จะอยู่ในสถานะพัฒนาการสมวัยเช่นกัน

![](_page_47_Picture_4.jpeg)

[ 47 ]

![](_page_47_Picture_5.jpeg)

• และถ้าเด็กอยู่ในสถานะสงสัยพัฒนาการล่าช้า ส่งต่อทันทีจะเป็นเด็กที่มีพัฒนาการล่าช้าหรือ มีความผิดปกติอย่างชัดเจนนั่นเอง

![](_page_48_Picture_1.jpeg)

#### **3.5 การท�ำงานแบบ Offline**

 การบันทึกข้อมูลคัดกรองนักเรียนยากจนผ่านโทรศัพท์เคลื่อนที่หรือแท็บเล็ต **สามารถท�ำงานใน ขณะที่ไม่มีสัญญาณอินเตอร์เน็ตได้**( OfflineMode) โดยหลังจากผู้ใช้ท�ำการเข้าสู่ระบบและดึงข้อมูล รายชื่อนักเรียนเรียบร้อยแล้ว ผู้ใช้สามารถใช้งานแบบ Offline Mode โคยทำการบันทึกข้อมูลได้ปกติ ี<br>เมื่อบันทึกข้อมูลเสร็จ ข้อมูลจะถูกเก็บไว้ในอุปกรณ์เคลื่อนที่ก่อน เมื่**อต้องการส่งข้อมูลให้ทำการ เชื่อมต่อสัญญาณอินเตอร์เน็ตให้เรียบร้อยก่อน แล้วไปที่เมนูหลักในส่วนของการส่งข้อมูล ให้ท�ำการ กด "อัพเดทฐานข้อมูล"** หลังจากนั้นระบบจะส่งข้อมูลเข้าสู่ระบบฐานข้อมูล ให้สังเกตที่สถานะบนหน้า จอแสดงผล

![](_page_48_Picture_4.jpeg)

[ 48 ]

![](_page_48_Picture_6.jpeg)

![](_page_49_Picture_0.jpeg)

้กองทุนเพื่อความเสมอภาคทางการศึกษา (กสศ.)<br>เลขที่ 388 อาคาร เอส. พี. ชั้น 13 ้ถนนพหลโยธิน แขวงสามเสนใน เขตพญาไท กรุงเทพฯ 10400

โทรศัพท์ 02-079-5475 วันจันทร์-ศุกร์ ในเวลาราชการ<br>โทรสาร 02-619-1810, 02-619-1812

![](_page_49_Picture_3.jpeg)

www.EEF.or.th